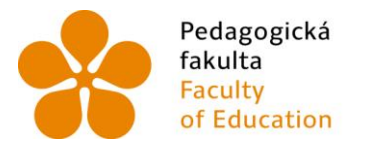

Pedagogická – Jihočeská univerzita<br>fakulta – v Českých Budějovicích<br>Faculty – – University of South Bohemia<br>of Education – in České Budějovice

# **Jihočeská univerzita v Českých Budějovicích**

## Pedagogická fakulta – Katedra aplikované fyziky a techniky

# TVORBA SESTAV V PROGRAMU SOLIDWORKS

Bakalářská práce

Vedoucí práce: PaedDr. Alena Poláchová, Ph. D.

Autor: Barbora Lojíková

České Budějovice 2014

#### **ANOTACE**

Bakalářská práce se zabývá tvořením sestav v programu SolidWorks. První část se věnuje historii programu SolidWorks a jeho verzím. Druhá část seznamuje s prostředím, názornou ukázkou modelace jednoho dílu od skici až po skládání modelů u konkrétní sestavy. Práce je koncipována se záměrem jejího využití ve vzdělávací oblasti Design a konstruovaní na ZŠ nebo víceletém gymnáziu.

#### **ANNOTATION**

The bachelor thesis deals with creating of sets in the Solid Works programme. The first part is dedicated to the history of the SolidWorls programme and its versions. The second part introduces the environment, a visual presentation of modeling of a piece from draft until composing of models in an actual set. The work's concept is intended to be used in the educational field "Design And Construction at Primary School andMulti-Annual Grammar School."

## **KLÍČOVÁ SLOVA**

Modelování CAD systém SolidWorks Tvorba sestav Vazby v programu

Prohlašuji, že bakalářskou práci jsem vypracovala sama, pouze z pomocí uvedené, citované literatury. Tzn., že nebyla porušena autorská práva a práce není plagiátem.

Prohlašuji, že v souladu s § 47b zákona č. 111/1998 Sb. v platném znění souhlasím se zveřejněním své bakalářské práce, a to v nezkrácené podobě i v úpravě vzniklé vypuštěním vyznačených částí archivovaných fakultou, elektronickou cestou ve veřejně přístupné části databáze STAG provozované Jihočeskou univerzitou v Českých Budějovicích na jejích internetových stránkách se zachováním mého autorského práva k odevzdanému textu této kvalifikační práce. Souhlasím dále s tím, aby toutéž elektronickou cestou byly v souladu s uvedeným ustanovením zákona č. 111/1998 Sb. zveřejněny posudky školitele a oponentů práce i záznam o průběhu a výsledku obhajoby kvalifikační práce. Rovněž souhlasím s porovnáním textu mé kvalifikační práce s databází kvalifikačních prací Theses.cz provozovanou Národním registrem vysokoškolských kvalifikačních prací a systémem na odhalování plagiátů.

#### Datum Podpis

Chtěla bych poděkovat PaedDr. Aleně Poláchové, Ph. D., za odborné vedení mé bakalářské práce, její cenné rady a připomínky.

## **CÍL BAKALÁŘSKÉ PRÁCE**

Tvorba sestav v prostředí programu SolidWorks.

Názorná ukázka a popis funkcí na vytvořeném modelu.

Možnost použití práce pro výuku 3D modelování na základních školách nebo víceletých gymnázií.

### **OBSAH**

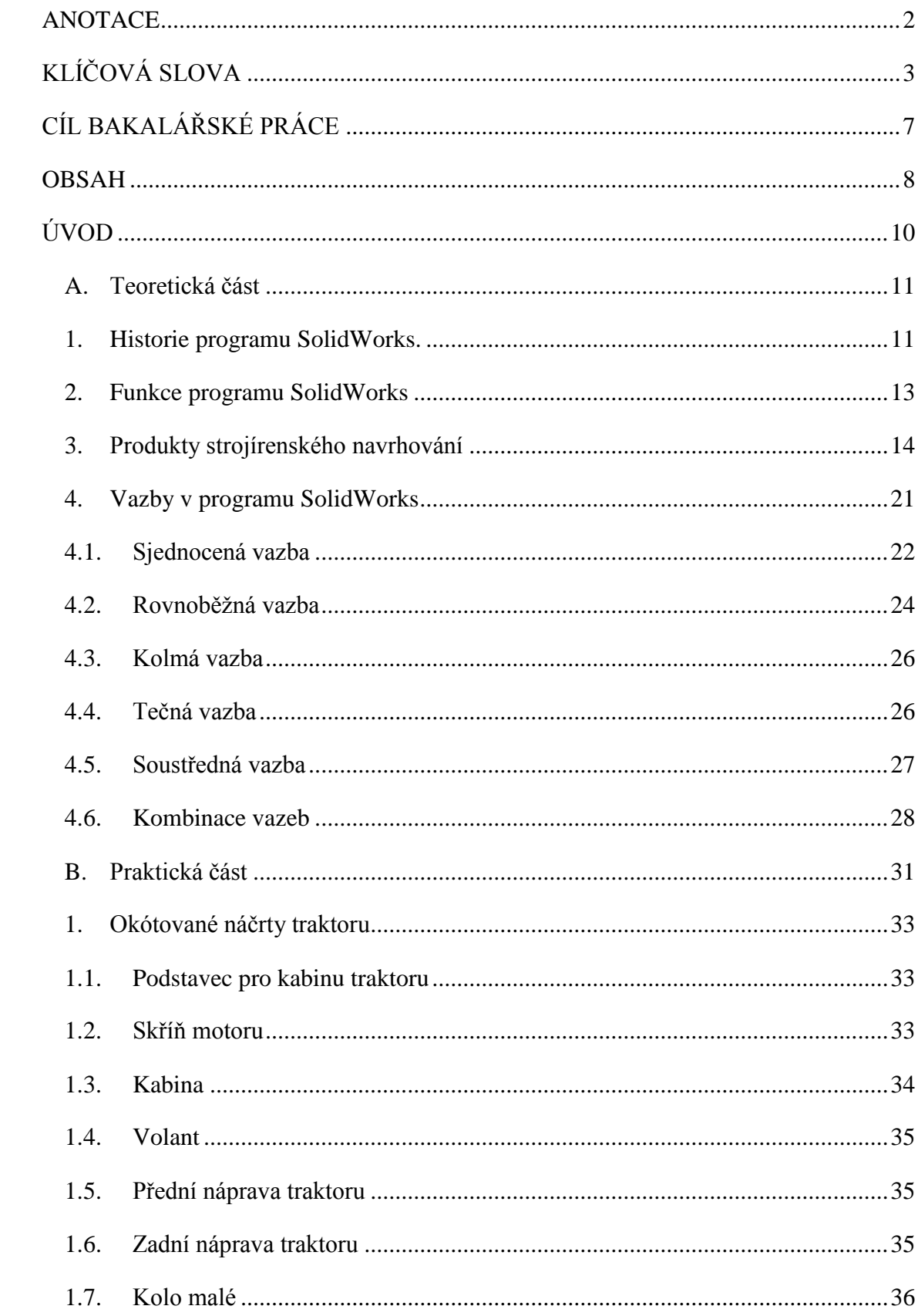

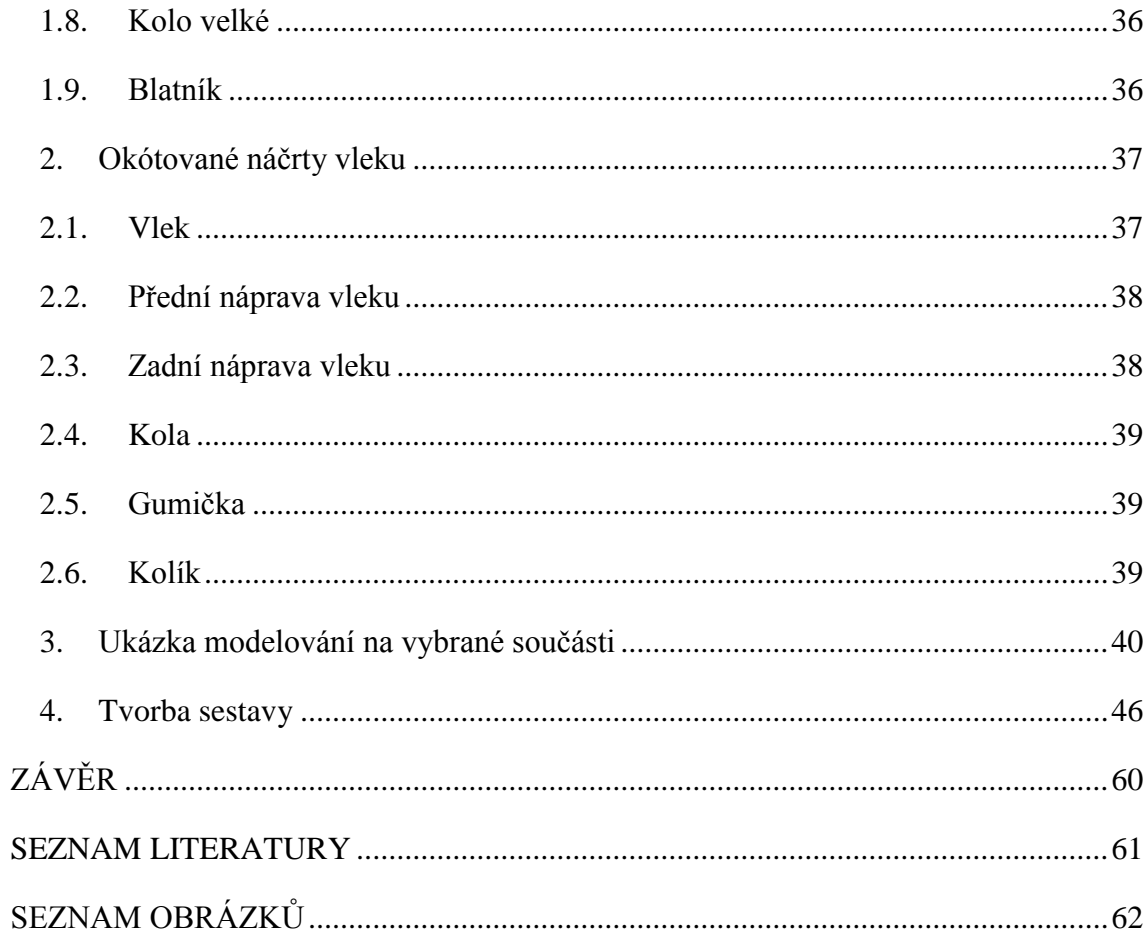

## **ÚVOD**

Téma bakalářské práce Tvorba sestav v programu SolidWorks jsem si vybrala, protože mám k modelování v CAD systémech kladný vztah a chtěla bych tuto zálibu rozšířit mezi žáky ZŠ. Program SolidWorks mě zaujal již v prvním ročníku při výuce předmětu Počítačem podporované projektování a myslím si, že i žáci na základní škole by se v něm mohli naučit kreslit ve vzdělávací oblasti Člověk a svět práce. Studuji učitelství, proto bych chtěla svou práci pojmout jako příručku (učebnici) pro žáky ZŠ (studenty víceletého gymnázia). Také bych chtěla, aby bylo možné využít práci nejen pro školní výuku, ale taktéž k samostudiu pro začátečníky.

Programy tohoto typu se nepoužívají pouze ve školství. Je jimi vybaveno mnoho strojírenských podniků nejen v České republice, ale i v zahraničí. Velmi málo studentů se zajímá o techniku, když uvidí, jak pracuje konstruktér, posune je to o krok dál. Mohlo by je to ovlivnit nejen při výběru následujícího studia, ale také při volbě povolání.

Již na střední škole jsem se setkala s CAD systémem, pracovala jsem v programu Autodesk Inventor Professional. Díky tomu mám zkušenosti s různými příručkami a učebnicemi. S některými jsem měla možnost pracovat, proto doufám, že se mi povede v mé práci vytvořit alespoň stejně dobrou předlohu pro žáky, jako jsem používala já. Pomocí této publikace by žáci ZŠ (studenti víceletého gymnázia) měli být schopni osvojit si základní znalosti a dovednosti v programu, který zároveň rozvíjí i jejich kreativitu. Měli by umět vytvořit jednodušší sestavu bez dalších informací.

V této práci bych chtěla poukázat na snadné ovládání 3D programů. Myslím si, že i méně kreativní žáci základních škol by mohli mít zájem o tvorbu vlastních výrobků v programu SolidWorks.

#### **A. Teoretická část**

#### **1. Historie programu SolidWorks**.

Tato kapitola je zpracována podle oficiálních stránek společnosti SolidWorks Corporation. (www.solidworks.cz)

Solid Works je strojírenský 3D program, který je rozšířen jak na školách, tak ve strojírenských firmách. V roce 1993 John Hirschtic založil firmu Solid Works Corporation, která sídlila v [Concord Massachusetts.](http://cs.wikipedia.org/w/index.php?title=Concord,_Massachusetts&action=edit&redlink=1) Roku 1995 vydala svůj první produkt Solid Works 95. Společnost Dassault Systèmes koupila Solid Works Corporation v roce 1997. Novým ředitelem společnosti se stal Jeff Ray.

Solid Works CAD software je dostupný ve třech komerčních a třech výukových verzích:

Komerční verze:

- Solid Works Standard
- Solid Works Professional
- Solid Works Premium

Výukové verze:

- Solid Works Student Design Kit
- Solid Works Education Edition
- Solid Works Student Edition

Solid Works Standart patří mezi osvědčené 3D CAD systémy, obsahuje nástroje pro 3D modelování, sestavy, výkresy, plechové součásti, svařované konstrukce. Je to jeden s nejsnadněji ovládaných programů, které snadno vytváří i 2D výrobní dokumentace.

Solid Works Profesional obsahuje Solid Works Standart s dalšími rozšiřujícími moduly jako Aminator, eDrawings Professional, Design Checker, Enterprise PDM, PhotoWorks, 3D Instant Website.

Solid Works Premium zahrnuje Solid Works Standart, některé prvky Solid Works Profesional a další moduly jako Solid Works Simulátor, Solid Works Motion (pohybová analýza), Routing (drátové a kabelové svazky, potrubí), ScanTo3D (převod naskenovaných dat na objemový model), TolAnalyst, Circuit Works (převodník mezi IDF a PADS).

Solid Works Student Design Kit je časově omezená verze, která nezahrnuje všechny funkce jako plná verze.

Solid Works Education Edition je licencovaná verze pro vysoké i střední školy. K jejímu vydání dochází vždy rok po vydání komerční verze.

Solid Works Student Edition zahrnuje stejné funkce jako Solid Works Education Edition, ale je určená přímo pro jednotlivého studenta.

Již vydané verze:

- Solid Works 95
- Solid Works 96
- Solid Works 97
- Solid Works 97 Plus
- Solid Works 98
- Solid Works 98 Plus
- Solid Works 99
- Solid Works 2000
- Solid Works 2001
- Solid Works 2001 Plus
- Solid Works 2003
- Solid Works 2004
- Solid Works 2005
- Solid Works 2006
- Solid Works 2007
- Solid Works 2008
- Solid Works 2009
- Solid Works 2010
- Solid Works 2011
- Solid Works 2012
- $\bullet$  Solid Works 2013

## **2. Funkce programu SolidWorks**

- Díly (zaoblení, rotace, zrcadlení, žebra, zkosení, ohýbání, barvy)
- Sestavy (vazby)
- Výkresy (kótování, závity)
- Plechové díly
- Svařování
- Formy
- Animace

#### **3. Produkty strojírenského navrhování**

Tato kapitola je opět zpracována na základě webových stránek společnosti SolidWorks Corporation. V tomto případě se však jedná o konkrétní sekci Produkty strojírenského navrhování. (SolidWorks)

SWIFT

SolidWorks Intelligent Feature Technology pomáhá vytvořit správně fungující výrobky a vychytává chyby v softwaru. SWIFT automatizuje časově náročnou práci a techniky, diagnózu a řešení problémů spojených s pořadím prvků, umístěními, vazbami skic a použitím kót. Díky tomu mohou být uživatelé s libovolnou úrovní zkušeností efektivnější a inovativní.

ZAČÍNÁME

SolidWorks CommandManager logicky seskupuje podobné funkce pro jednoduchý přístup. Integrovaná cvičení nabízí názorné ukázky pracovního postupu spolu s vizuálními pokyny.

#### UŽIVATELSKÉ ROZHRANÍ

Toto logicky uspořádané rozhraní umožňuje mít kompletní sadu vizuálních a myších řízených funkcí, které redukují kroky návrhu, minimalizují potřebu dialogových oken, díky tomu dochází ke zlepšení orientace na obrazovce.

#### PRÁCE S DWG SOUBORY

Systém Solid Works zahrnuje nástroje pro převod dat spolu s nápovědou. Zároveň komunikuje se systémem AutoCAD, takže je možné plynule převést DWG soubory (2D výkresy) do 3D modelu bez toho, aby se muselo začít od začátku.

#### MODELOVÁNÍ SOUČÁSTÍ

Jedná se o urychlený vývoj výrobku od konceptu k výrobě pomocí účinných a snadno použitelných 3D příkazů pro modelování součástí.

Navrhování součástí je uskutečňováno tak, jak budou umístěny v sestavě. Vytvořením skici ve 2D a pomocí příkazů: vysunutí, rotace, zaoblení, tažení se vytvoří 3D geometrie. Upraví se pouhým kliknutím nebo přetažením geometrie či změnou kóty. Funkce pro úsporu času jsou například díry, kruhové výstupky, zaoblení, zkosení, drážky, klínové drážky, zápichy, mřížky a žebra. Funkcemi přetažení, zrcadlení, vytváření vzorů, kopírování prvků se eliminuje počet příkazů při tvorbě.

#### GRAFIKA REALVIEW

Bez rendrování je možné rychle vytvořit realistické reprezentace součástí, sestav i hotových výrobků.

#### POKROČILÁ ÚPRAVA POVRCHU

Zlepšuje estetiku výrobků. Snadná manipulace a velký výběr nových povrchů.

#### NÁSTROJE NAVRHOVÁNÍ PLECHOVÝCH SOUČÁSTÍ

Plechové součásti vytvoříme pomocí ohybů, vystřižení, spojů, ohybů spojových profilů, skicovaných ohybů, lemů a jiné.

Jiná možnost je vytvořit objemový tvar a pomocí pokročilých příkazů, například: "Převod tělesa na plech", vyvíjet vyrobitelné plechové součásti.

#### • NÁVRH SVARŮ

Vytvořit skicu rozložení a vybrat profil svaru. Program Solid Works automaticky vygeneruje profil svaru ve 3D. Návrh lze upravit pomocí knihovny Design Library nebo z katalogu 3D ContentCentral. Poté je možné vygenerovat přesný výrobní výkres se všemi segmenty.

#### NÁSTROJE NAVRHOVÁNÍ FOREM

V systému SolidWorks je možné importem libovolného z hlavních CAD formátů včetně IGES, STEP, Parasolid a ACIS začít návrhy forem.

Návrh lze dokončit pomocí specializovaných prvků, například dělicích čár a ploch, a oddělení jádra/dutiny i specializovaných funkcí pro navrhování plastových součástí, například smrštění, úkos, žebra, připevňovací prvky a prvky převisu a zápichu. Automatickou kontrolou úhlů úkosu, podříznutí a tloušťky zajistí program, aby byly součásti skutečně připraveny k reálné výrobě.

#### MODELOVÁNÍ SESTAV

Systém SolidWorks poskytuje vhodné kontextové nástroje na obrazovce při tvorbě sestav, tím se šetří čas a náklady na fyzické prototypy a opětovnou výrobu. Umístěte komponenty výběrem jednotlivých ploch, hran, křivek a vrcholů. Vytvoří mechanické vazby mezi komponenty. Provede kontrolu kolizí a zarovnání děr. Propojí pohyb kladek a ozubených kol. Automaticky seskupí spojovací součásti a doprovodný hardware. Zautomatizuje sestavu běžně používaných komponent odpovídajícího hardwaru a požadovaných funkcí. Pomocí funkce MateXpert opraví konflikty, například převazbené komponenty.

#### POHYB SESTAV

Správné pohyby a kolize v rámci sestavy je možné zkontrolovat jednoduše kliknutím a přetažením komponent. Navíc je možné simulovat fyzický pohyb, například vazby sestavy, kontakt, pružiny a gravitaci. Dále se může vytvořit, upravit a uložit videoanimace.

#### SPRÁVA ROZSÁHLÝCH SESTAV

Pomocí režimu "Lightweight" se zkrátí čas strávený otevíráním a zpracováním velkých sestav. Technologie Speedpak umožňuje tvorbu zjednodušených verzí sestav a tím se urychluje operace se sestavami a tvorbou výkresů. Pomocí Quick View se vyberou a otevřou právě ty komponenty, na kterých se potřebuje pracovat.

#### TVORBA 2D VÝKRESŮ

Program vyvíjí konstrukční výkresy připravené k výrobě. Funguje na principu automatického odkazování mezi 3D modelem a výkresem. Při změně na 3D modelu se automaticky změní i zadání na výkrese, které lze dokončovat.

#### PŘEVOD DAT

Systém SolidWorks obsahuje převodníky podporující formáty DWG, DXF™, Pro/ENGINEER®, IPT (Autodesk Inventor®), Mechanical Desktop®, Unigraphics®, PAR (Solid Edge™), CADKEY®, IGES, STEP, Parasolid, SAT (ACIS), VDA-FS, VRML, STL, TIFF, JPG, Adobe® Illustrator®, Rhino®, IDF a HSF (Hoops).

#### OPAKOVANÉ POUŽITÍ NÁVRHŮ

Lze využít data úspěšných návrhů jako předlohu pro nové. Dále je možné vyhledávat předchozí komponenty v uživatelské knihovně a poté přetahovat do nových návrhů.

#### OVĚŘENÍ SOUČÁSTI

Nástroje SolidWorks Simulation pomáhají jak novým uživatelům, tak expertům zajistit, aby byl návrh odolný, bezpečný a vyrobitelný. Navíc je možné pomocí SolidWorks FloXpress optimalizovat návrh s ohledem na proudění kapalin a vzduchu.

#### AUTOMATIZACE NAVRHOVÁNÍ OPAKUJÍCÍCH SE ÚLOH

Díky technologii SolidWorks Smart Component, která automatizuje výběr a vkládání standardních komponent a funkci DriveWorksXpress, jež usnadňuje opakující se úkony, při navrhování je možné realizovat rychlá tvorba několika variant najednou.

#### FUNKCE IMPORT / EXPORT

Systém SolidWorks má k dispozici sdílení nápadů a dat s jinými výrobci a spolupracovníky. Formáty zahrnují PDF, TIF, JPEG, DWG, DXF, IGES, STEP, STL, AVI, Parasolid, Pro/ENGINEER, eDrawings a mnoho dalších.

#### SPOLUPRÁCE NÁVRHU

Spolupráce probíhá efektivně pomocí tvorby souborů eDrawings, které je možné revidovat a označit. Neomezené množství příjemců může vyjádřit zpětnou vazbu k návrhům výrobků.

#### FUNKCE ROZPOZNÁVÁNÍ

Funkce FeatureWorks umožňuje rozpoznat v jakém programu CAD byl 3D model vytvořen. Pomocí jiných programů umožňuje převod do potřebného formátu pro zpracování.

#### STANDARTNÍ KNIHOVNY HARDWARU

Nástroj SolidWorks Toolbox umožňuje přístup k tisícům předdefinovaných modelů. Obsahuje například: svorníky a šrouby, ložiska, o-kroužky, ozubení atd.

#### KONTROLA STANDARDŮ NÁVRHU

Pomocí důkladných, automatizovaných kontrol a funkce automatických oprav je možné zajistit úplné dodržení standardů.

#### POKROČILÉ NÁSTROJE PRO ZVÝŠENÍ PRODUKTIVITY

Funkce SolidWorks Utilites umožňuje srovnání součástí nebo výkresů a nalezení rozdílů mezi dvěma podobnými návrhy.

#### VYUŽITÍ NASCENOVANÝCH DAT

Funkce ScanTo3D importuje ručně vyrobené modely do systému SolidWorks.

SÍTĚ

Zautomatizujte a urychlete proces návrhu potrubí, elektrických kabelů, kabelových svazků a elektrického vedení pomocí funkce SolidWorks Routing.

#### ITEGRACE ECAD DO MCAD

Pomocí funkce CircuitWorks, obousměrného ECAD převodníku, se zajistí vhodnost a funkčnost desek tištěných spojů (PCB) v elektrických a mechanických výrobcích.

#### BEZPEČNÝ PŘÍSTUP

Přes web nebo síť chrání výrobní data návrhů. Přístup je možné povolit mimo interním uživatelům, také partnerům, zákazníkům a spolupracovníkům.

#### HLEDÁNÍ SOUBORŮ

Snadné vyhledávání souborů podle názvů i uživatelských vlastností.

#### OVĚŘENÍ ZPRACOVÁNÍ TOLERANCÍ

Funkce TolAnalyst umožňuje analýzu zpracování tolerancí přímo v systému SolidWorks a analyzuje návrhy na základě pořadí a způsobu seskupení, použití kót a vkládání tolerancí DimXpert.

#### SIMULACE SESTAV

Přesnou simulací statického nebo dynamického zatížení se vyhodnotí výkon návrhu při tlaku, napětí a posunutí. Probíhá zkouška komponent v sestavě na obrazovce.

#### PLNĚ INTEGROVANÁ SIMULACE MECHANIZMŮ

Pomocí různých fyzikálních modelů se simulují skutečné podmínky výrobku. Zjistí se případné chyby v sestavách. Výsledkem může být animace nebo grafická data výsledků.

#### SIMULACE SVAŘOVANÝCH KONSTRUKCÍ

Ujištění, že svařované konstrukce budou stabilní i při maximálních provozních podmínkách. Pomocí funkcí tlak, síla a ložisková zatížení.

#### **4. Vazby v programu SolidWorks**

 $\boxed{\mathcal{K}}$ Sjednocená  $\overline{\mathcal{C}}$ Rovnoběžná  $\boxed{\bot}$ Kolmá  $\infty$ Tečná  $\circledcirc$ Soustředná Pro tvoření sestav se po otevření programu SolidWorks zvolí možnost: Œ

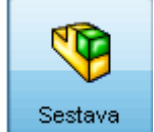

 $\mathcal{S}$ Vazba

Třírozměrné uspořádání dílů a/nebo jiných sestav.

Vloží se součásti, ze kterých se bude tvořit sestava. První vložená součást je na pevno.

Pomocí příkazu vazba sestava získává pravidla pro umístění.

#### 4.1. Sjednocená vazba

Vazba sjednocení dostane do roviny dvě možnosti, které se vyberou. Může se jednat o bod, přímku nebo plochu.

Nejdříve se zvolí vazba sjednocená  $\boxed{\mathcal{L}}$ , vyberou se dvě plochy, které je potřeba mít v rovině.

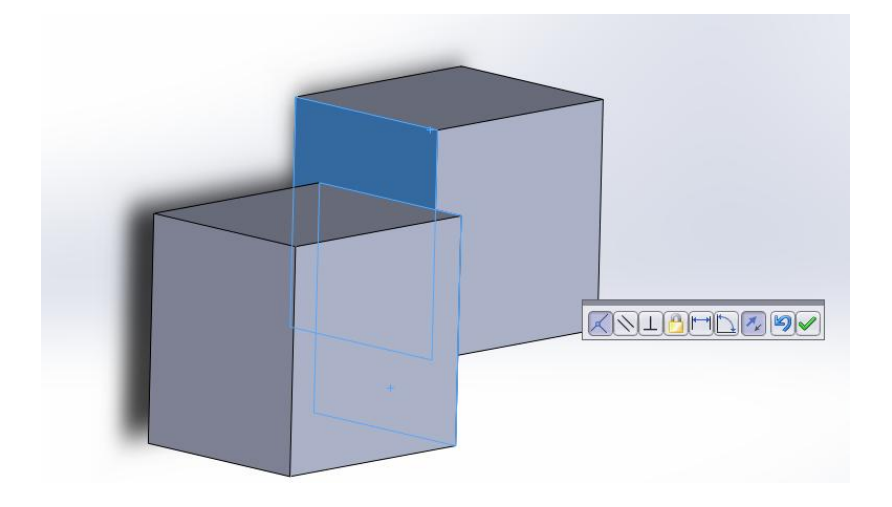

Obr. 1. Vazba sjednocená

Vazba se dá použít i víckrát po sobě

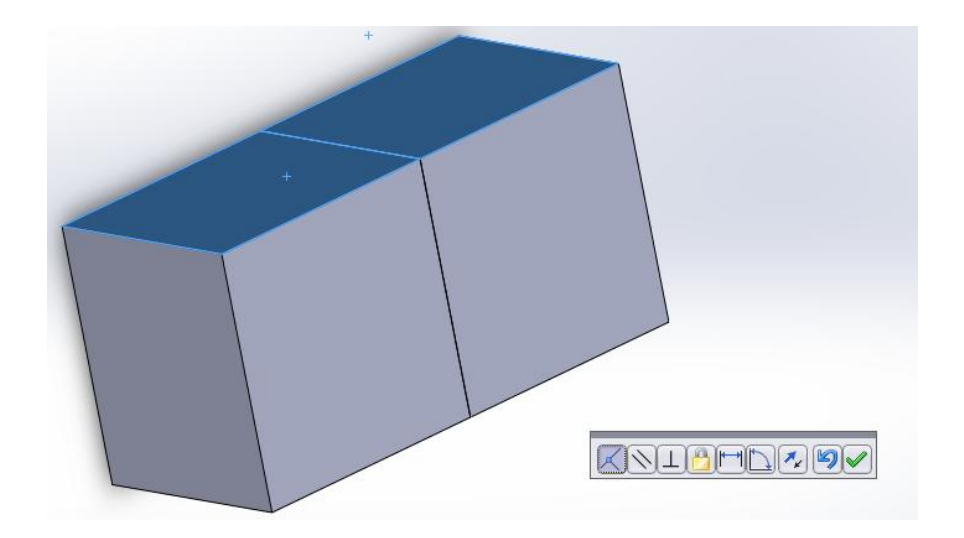

Obr. 2. Vazba sjednocená 2

#### Zarovnání vazeb:

Pomocí funkce zarovnání vazeb se může přepnout poloha

součásti. Dvě plochy v rovině zůstanou, jen se na ně přichytnou z druhé strany.

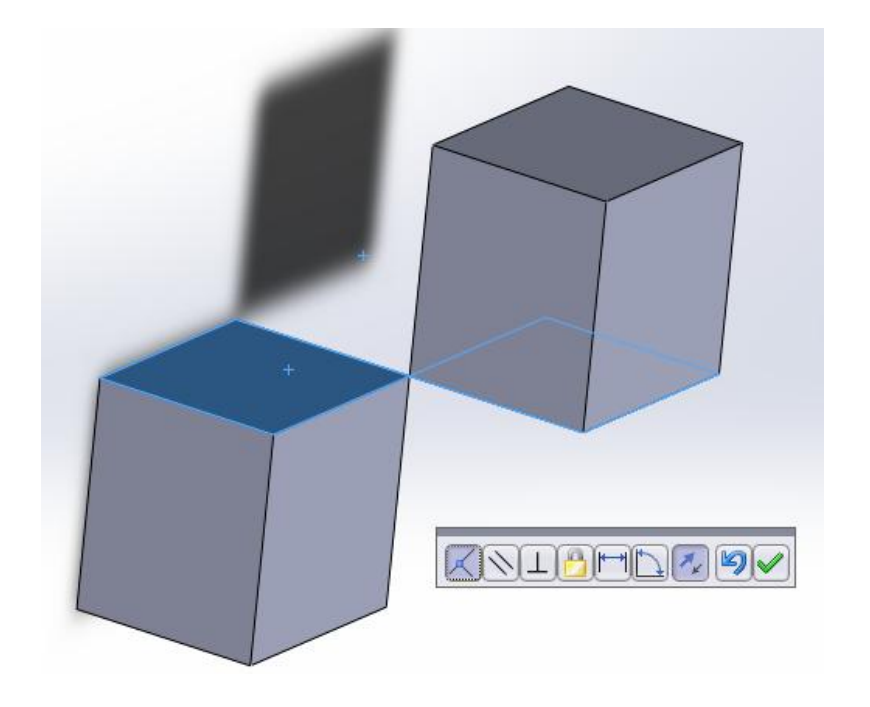

Obr. 3. Funkce zarovnání vazeb

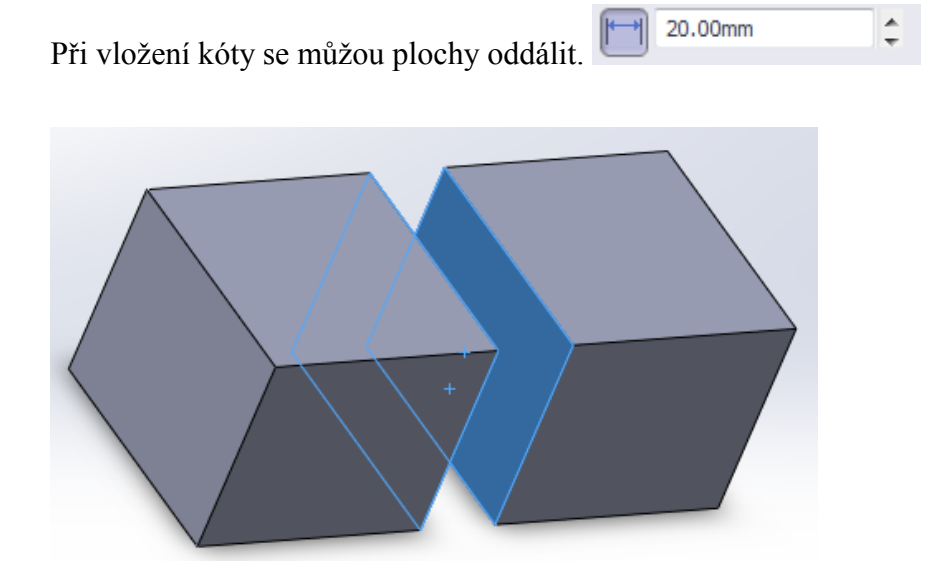

Obr. 4. Funkce oddálit plochy

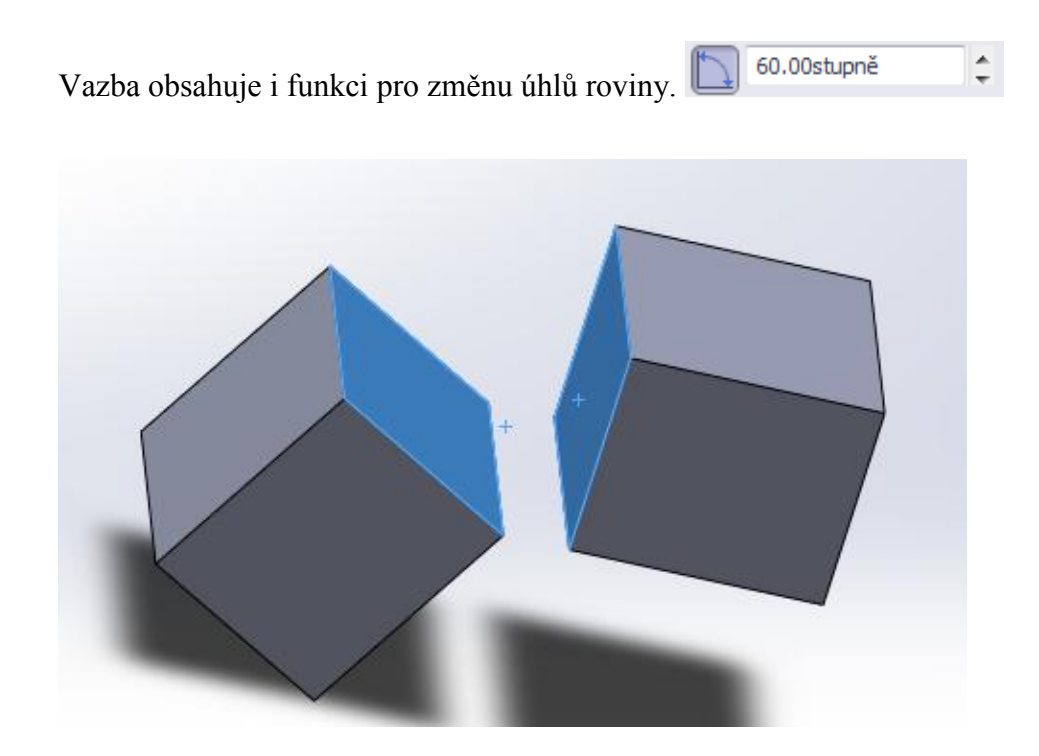

Obr. 5. Funkce změna úhlů

#### 4.2. Rovnoběžná vazba

Nejdříve se zvolí vazba rovnoběžná  $\boxed{\leq}$ . Tato funkce funguje podobně jako vazba sjednocená, ale pro použití je potřeba plochy nebo přímky. Zvolí se dvě plochy, které mají být ve stejné rovině nebo v rovině posunuté. Při nastavení

 $\frac{1}{\pi}$ 

0.00mm kóty 0, se dostanou dvě plochy do stejné roviny

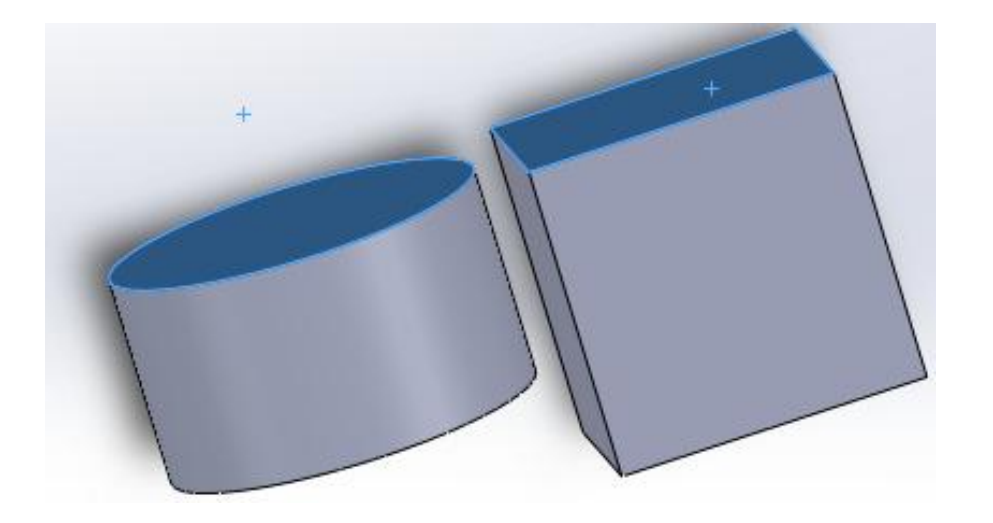

Obr. 6. Vazba rovnoběžná, kóta 0

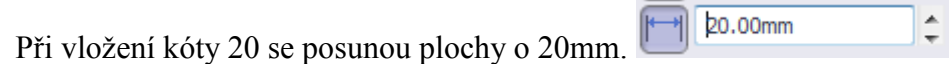

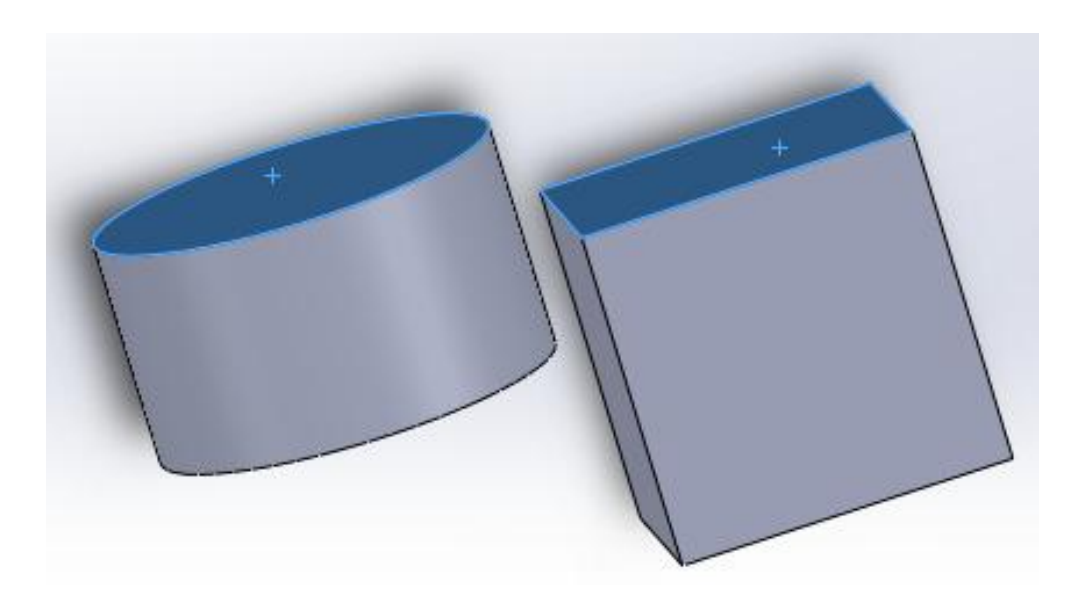

Obr. 7. Vazba rovnoběžná, kóta 20

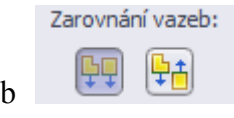

Pomocí funkce zarovnání vazeb  $\left[\frac{\ln n}{n}\right]$  se může přepnout poloha součásti na rovinu.

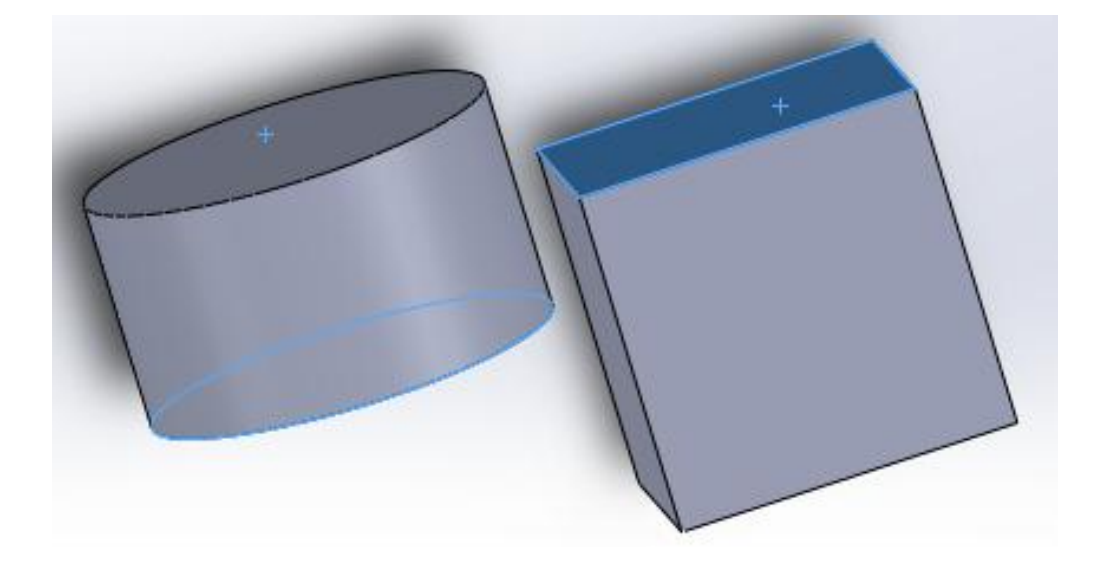

Obr. 8. Funkce zarovnání vazeb 2

#### 4.3. Kolmá vazba

Nejprve se zvolí vazba kolmá  $\Box$ , označí se dvě možnosti, buď plochy, nebo přímky. Po použití této vazby se nám díly nastaví na 90°, budou k sobě kolmé.

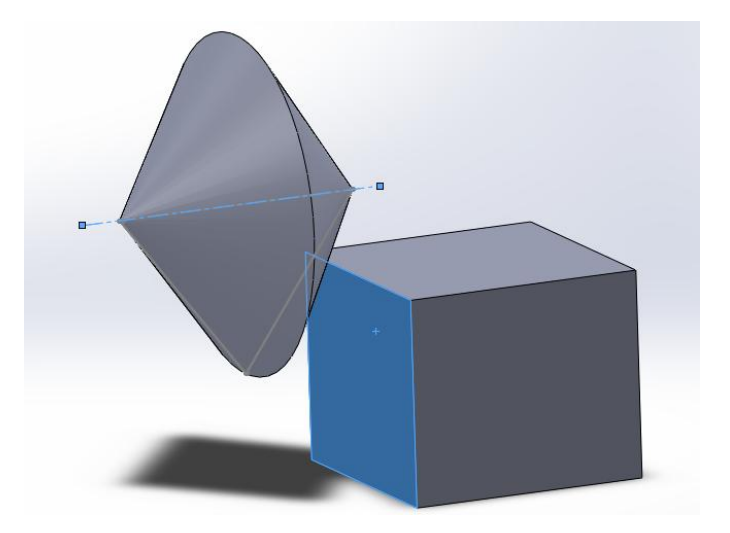

Obr. 9. Vazba kolmá

4.4. Tečná vazba

Pomocí funkce tečná  $\circled{c}$  se dva objekty stanou k sobě tečnými. Tečné budou ty plochy, které budou označeny ve funkci.

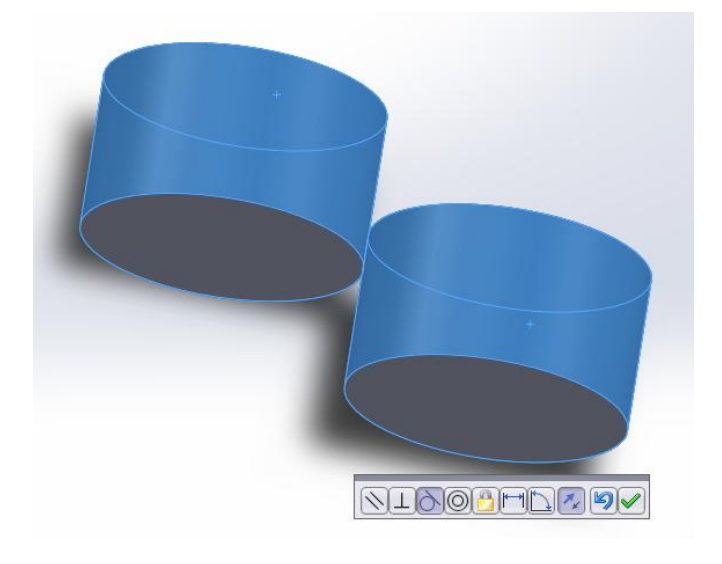

Obr. 10. Vazba tečná

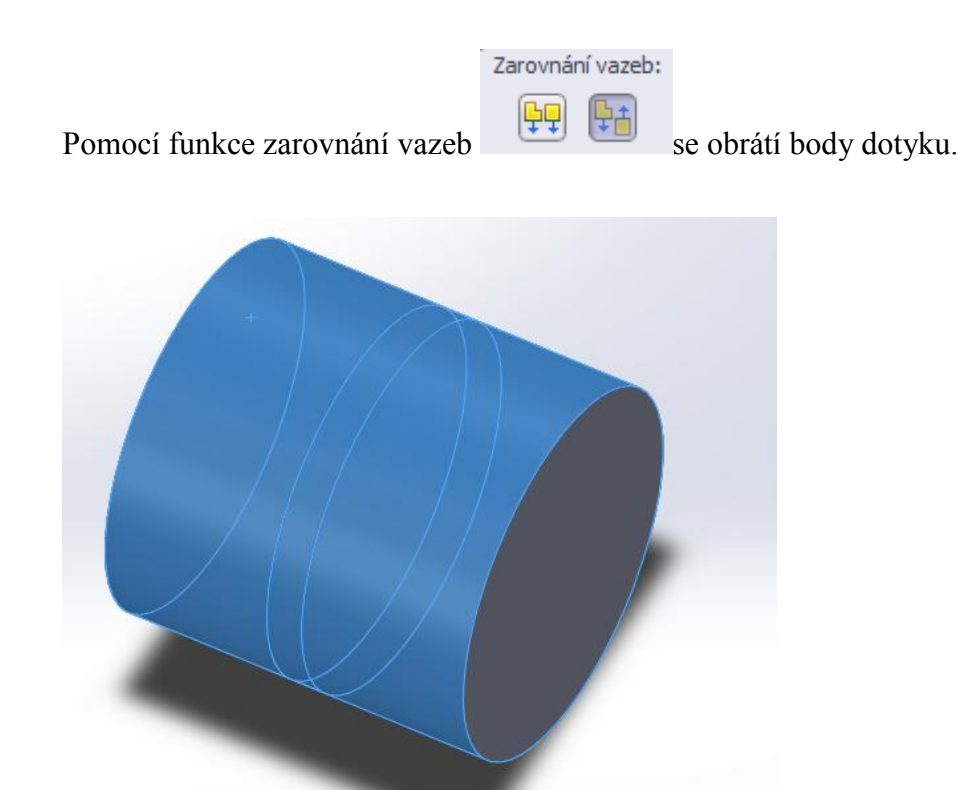

Obr. 11. Funkce zarovnání vazeb 3

#### 4.5. Soustředná vazba

Pomocí vazby soustředná  $\circledcirc$  se dva objekty zavazbí podle jejich středů.

Vyberou se hrany součástí.

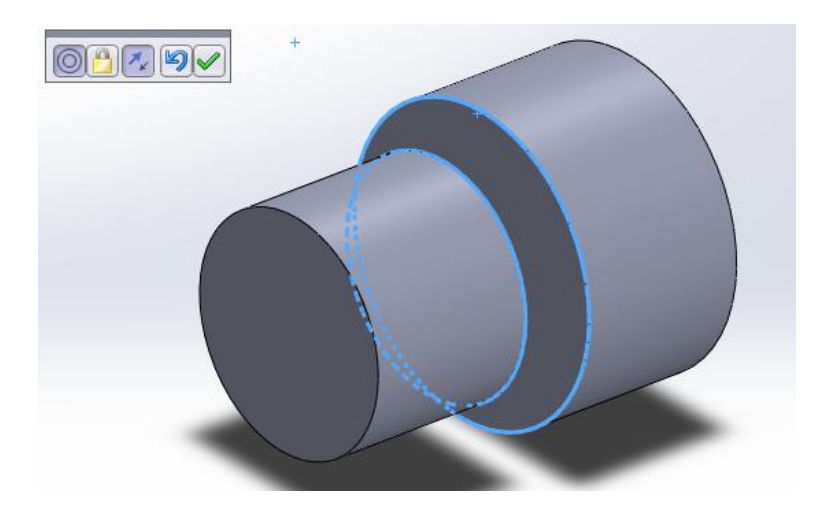

Obr. 12. Vazba soustředná

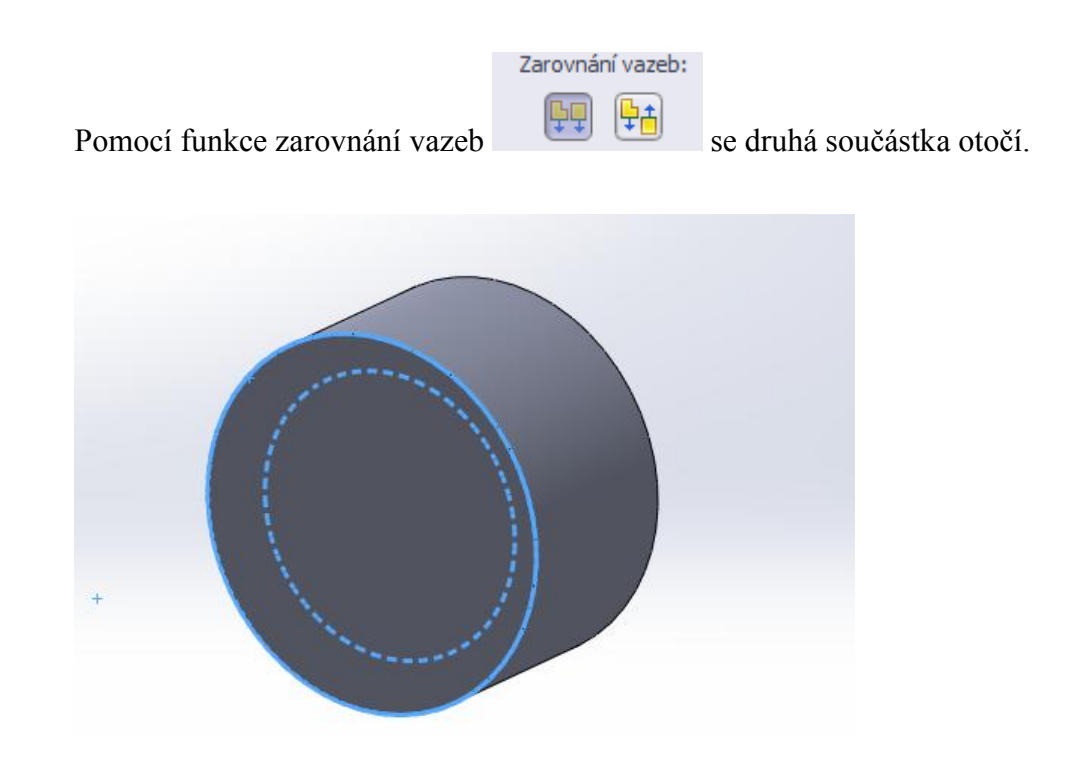

Obr. 13. Funkce zarovnání vazeb 4

#### 4.6. Kombinace vazeb

Všechny použité vazby se mohou libovolně kombinovat i používat vícekrát.

Je možné je použít i u většího množství součástí.

Například, nejprve sjednocená.

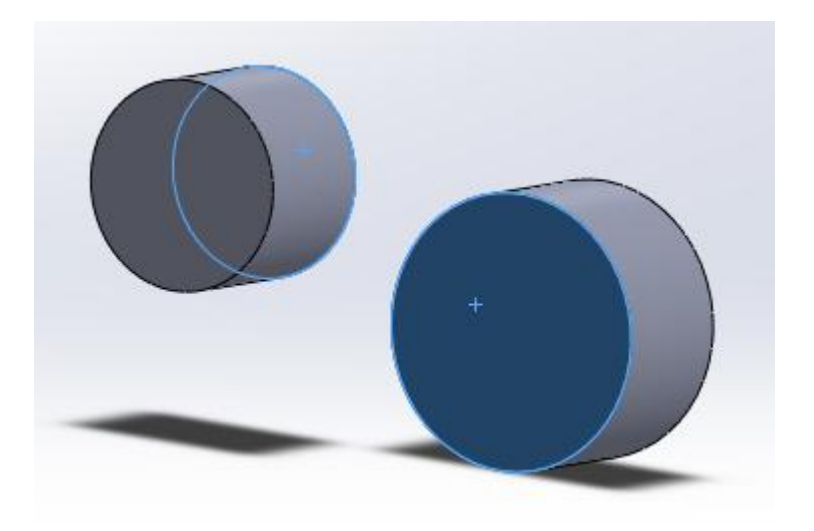

Obr. 14. Kombinace vazeb 1

Poté soustředná.

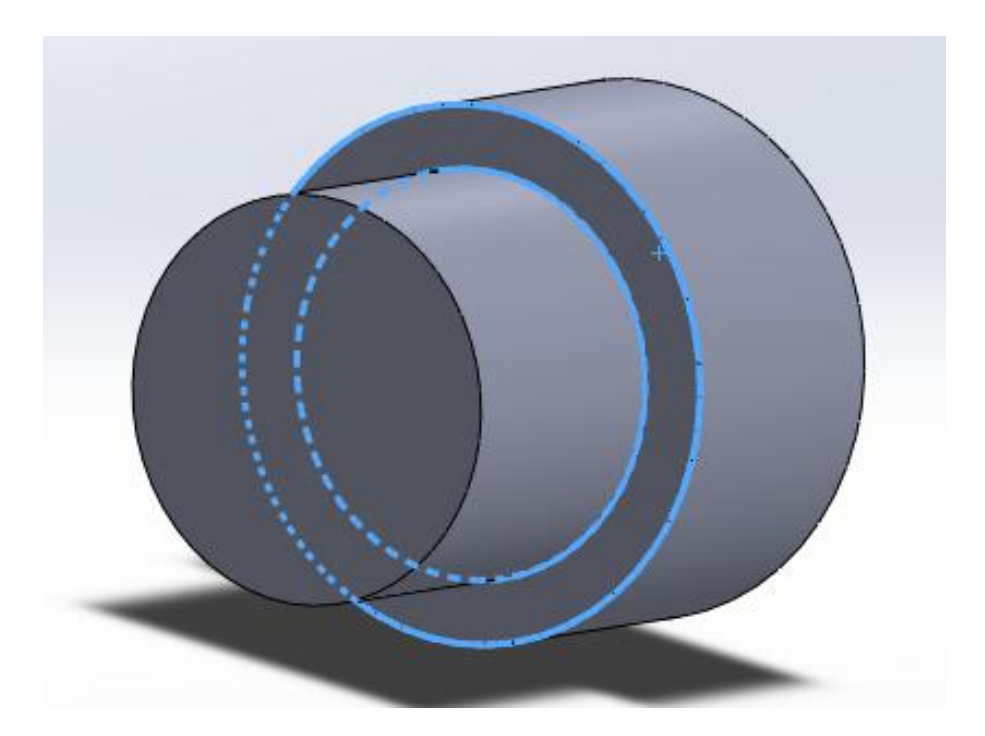

Obr. 15. Kombinace vazeb 2

Dále se vloží třetí součást.

Následně pak sjednocená.

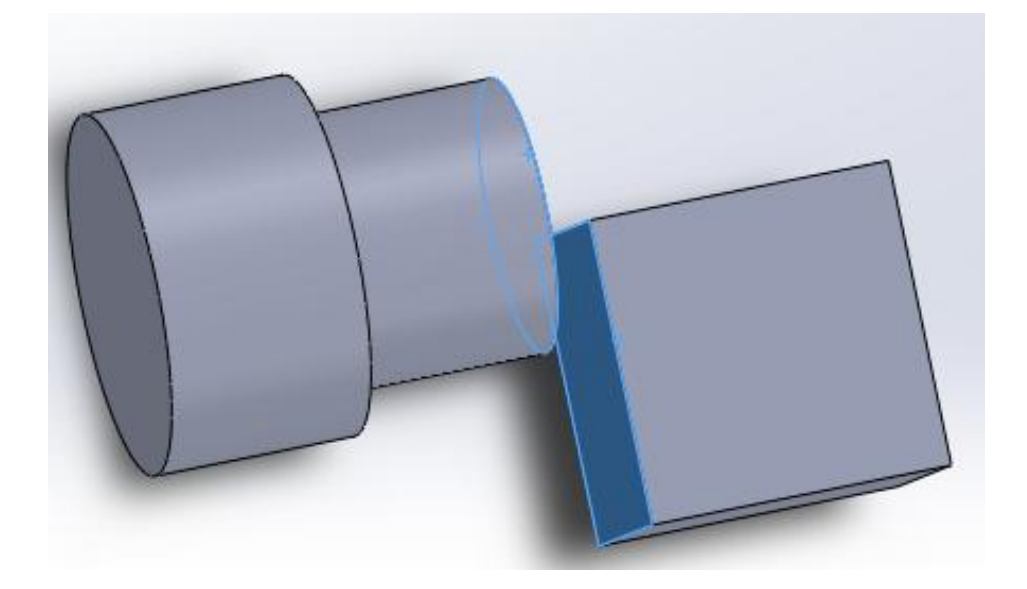

Obr. 16. Kombinace vazeb 3

Nakonec tečná.

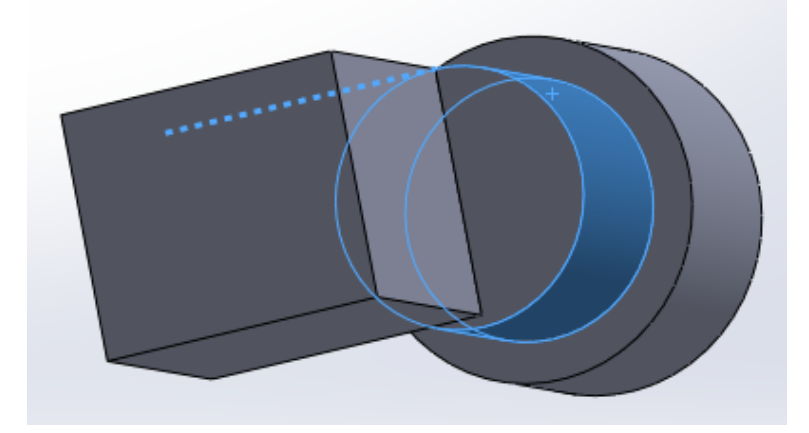

Obr. 17. Kombinace vazeb 3

#### **B. Praktická část**

Praktickou část jsem tvořila na základě informací z Rámcově vzdělávacího programu. Čerpala jsem především z částí Cílové zaměření vzdělávací oblasti a Design a konstruování, které jsou zahrnuty v oblasti Člověk a svět práce, a uvádím je níže.

#### **Cílové zaměření vzdělávací oblasti** podle RVP (s. 87-88)

Vzdělávání v této vzdělávací oblasti směřuje k utváření a rozvíjení klíčových kompetencí žáků tím, že vede žáky k:

- pozitivnímu vztahu k práci a k odpovědnosti za kvalitu svých i společných výsledků práce
- osvojení základních pracovních dovedností a návyků z různých pracovních oblastí, k organizaci a plánování práce a k používání vhodných nástrojů, nářadí a pomůcek při práci i v běžném životě
- vytrvalosti a soustavnosti při plnění zadaných úkolů, k uplatňování tvořivosti a vlastních nápadů při pracovní činnosti a k vynakládání úsilí na dosažení kvalitního výsledku
- poznání, že technika jako významná součást lidské kultury je vždy úzce spojena s pracovní činností člověka
- autentickému a objektivnímu poznávání okolního světa, k potřebné sebedůvěře, k novému postoji a hodnotám ve vztahu k práci člověka, technice a životnímu prostředí
- chápání práce a pracovní činnosti jako příležitosti k seberealizaci, sebeaktualizaci a k rozvíjení podnikatelského myšlení
- orientaci v různých oborech lidské činnosti, formách fyzické a duševní práce a osvojení potřebných poznatků a dovedností významných pro možnost uplatnění, pro volbu vlastního profesního zaměření a pro další životní a profesní orientaci

#### **DESING A KONSTRUOVÁNÍ** (převzato z RVP, s. 90)

Očekávané výstupy

žák

- sestaví podle návodu, náčrtu, plánu, jednoduchého programu daný model
- navrhne a sestaví jednoduché konstrukční prvky a ověří a porovná jejich funkčnost, nosnost, stabilitu aj.
- provádí montáž, demontáž a údržbu jednoduchých předmětů a zařízení

dodržuje zásady bezpečnosti a hygieny práce a bezpečnostní předpisy; poskytne první pomoc při úrazu

**Učivo**

- stavebnice (konstrukční, elektrotechnické, elektronické), sestavování modelů, tvorba konstrukčních prvků, montáž a demontáž
- návod, předloha, náčrt, plán, schéma, jednoduchý program

Jako názorný model pro výuku byla zvolena dřevěná hračka traktoru s valníkem poskládaná z 20dílů, která je dostačující pro názorné předvedení většiny vazeb a funkcí a zároveň obtížnost tohoto modelu je zvladatelná pro začátečníky i žáky ZŠ nebo víceletých gymnázií.

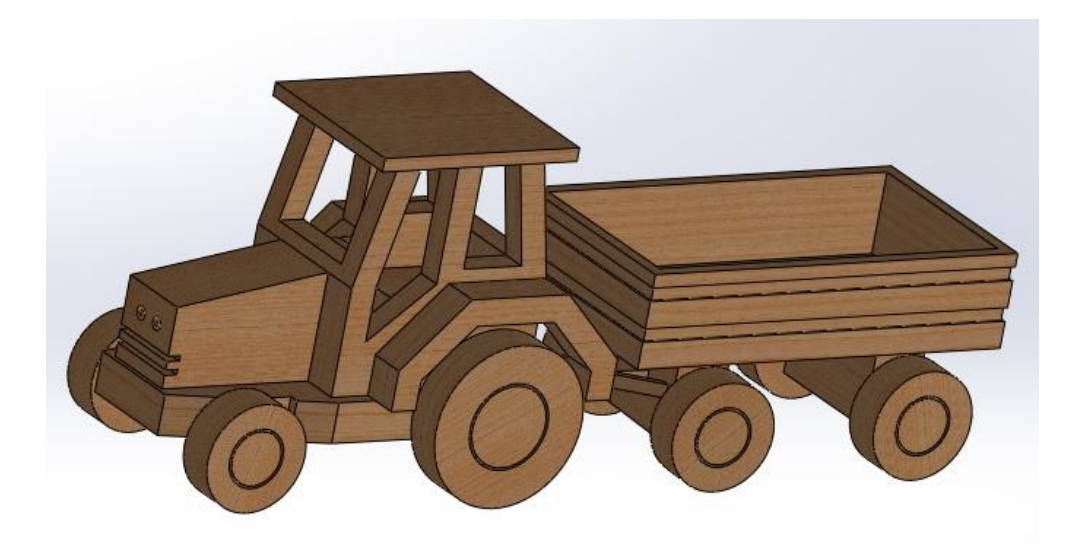

Obr. 18. Model traktoru s vlekem

## **1. Okótované náčrty traktoru**

1.1. Podstavec pro kabinu traktoru

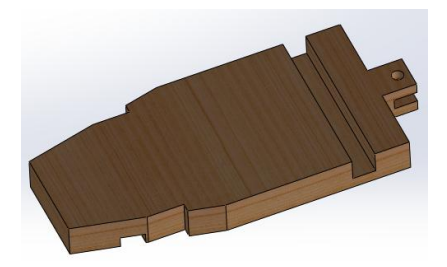

Obr. 19. 3D model – podstavec pro kabinu traktoru

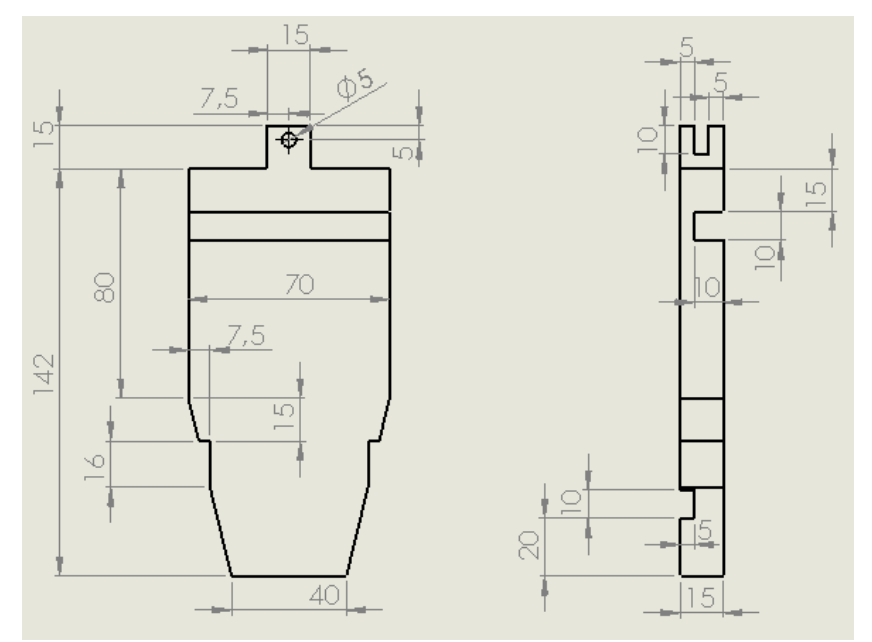

Obr. 20. Výkres – podstavec pro kabinu traktoru

1.2. Skříň motoru

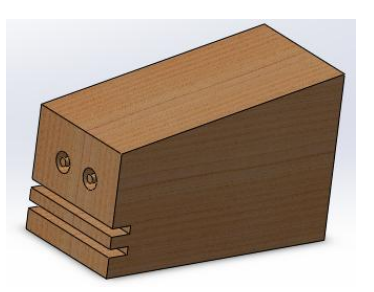

Obr. 21. 3D model – skříň motoru

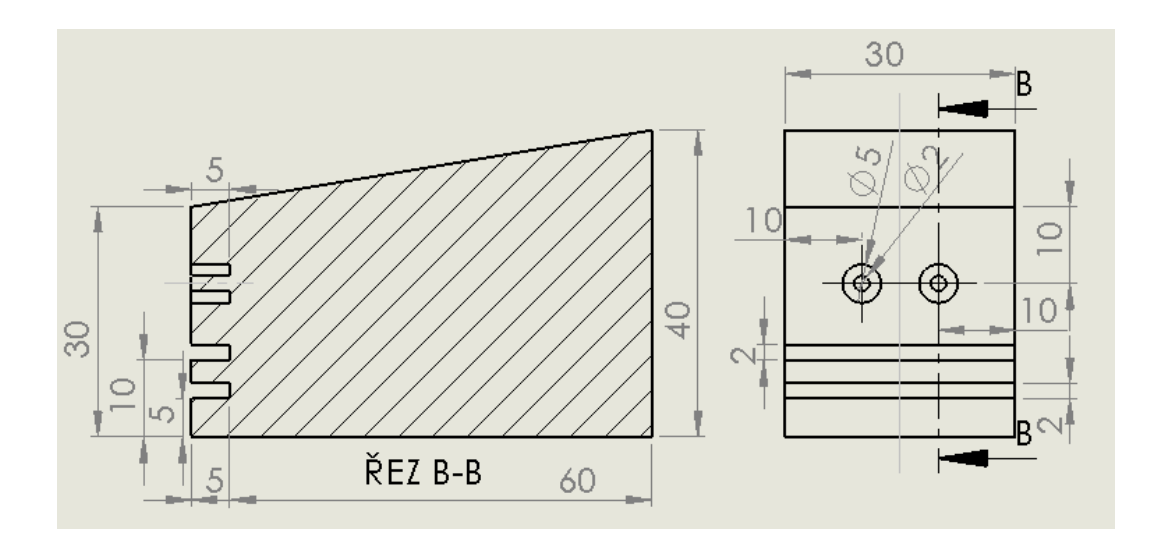

Obr. 22. Výkres – skříň motoru

1.3. Kabina

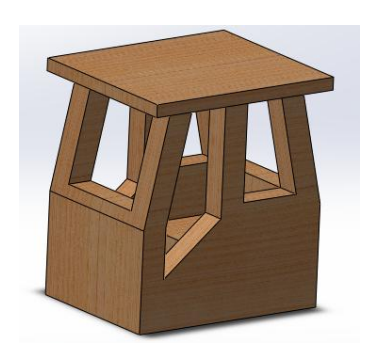

Obr. 23. 3D model - kabina

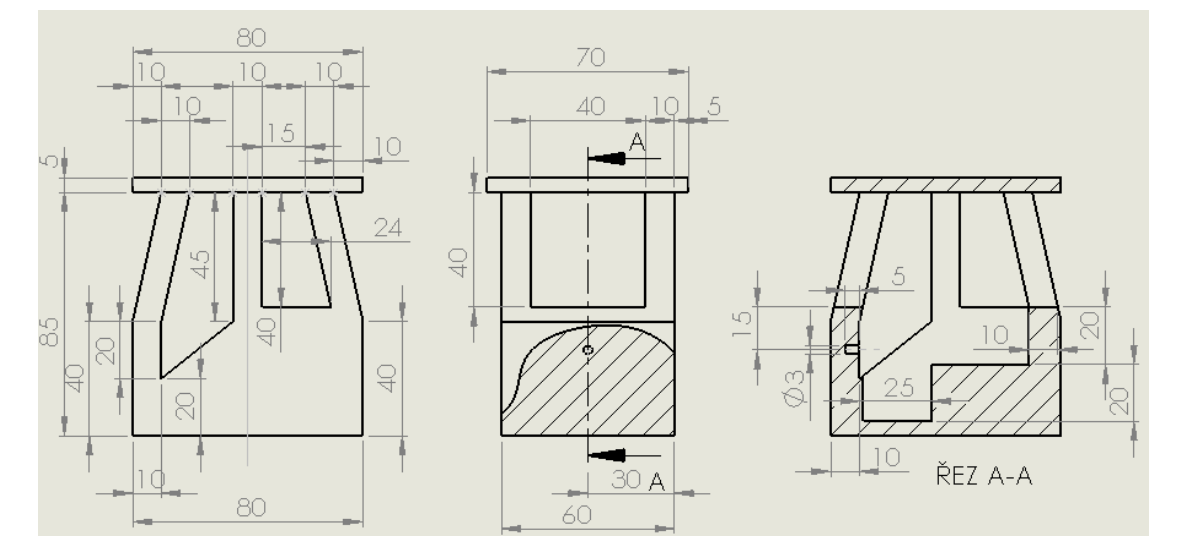

Obr. 24. Výkres – kabina

1.4. Volant

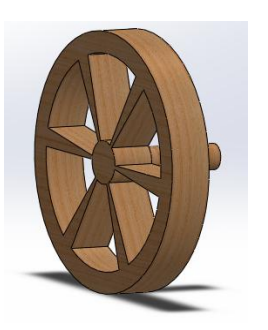

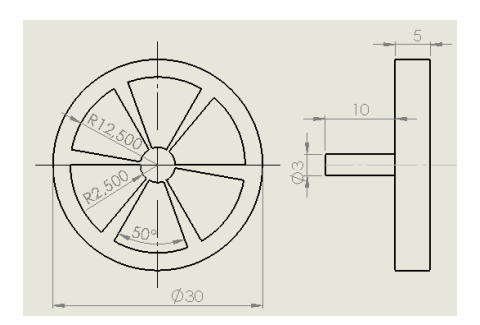

Obr. 25. 3D model – volant Obr. 26. Výkres - volant

1.5. Přední náprava traktoru

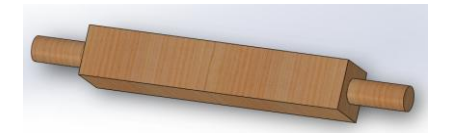

Obr. 27. 3D model – přední náprava traktoru

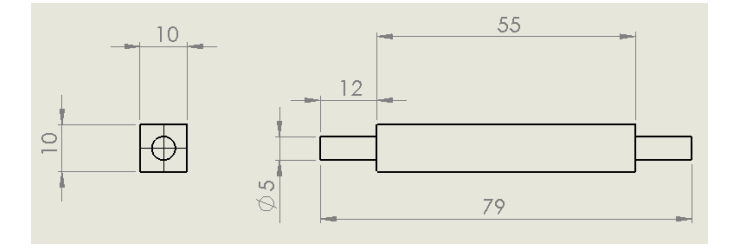

Obr. 28. Výkres – přední náprava traktoru

#### 1.6. Zadní náprava traktoru

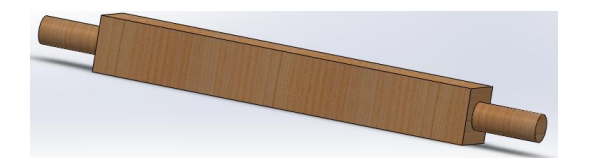

Obr. 29. 3D model – zadní náprava traktoru

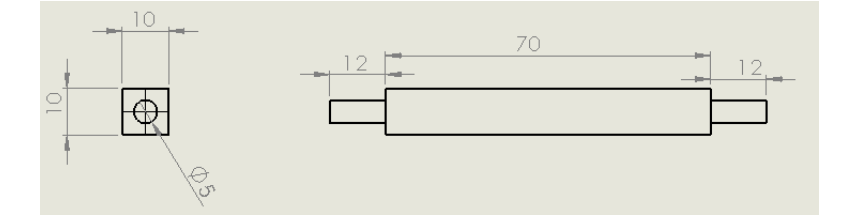

Obr. 30. Výkres – zadní náprava traktoru

#### 1.7. Kolo malé

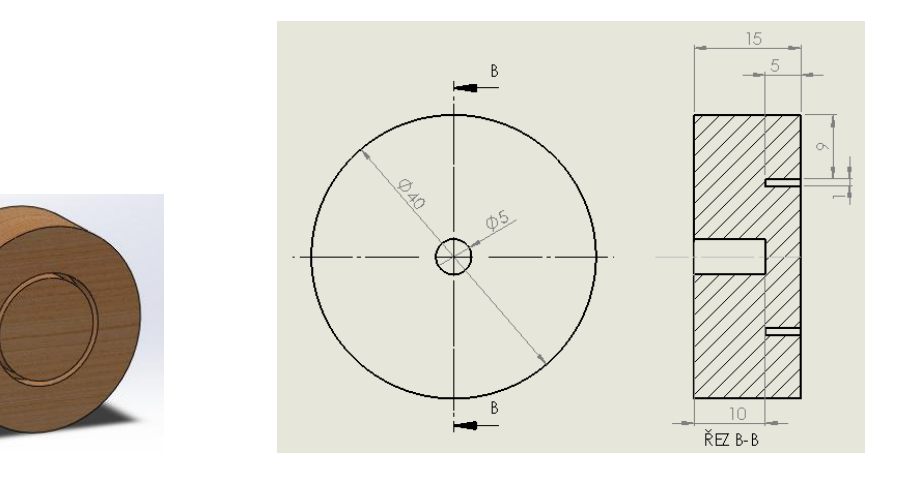

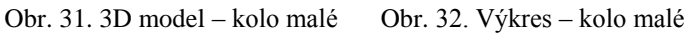

1.8. Kolo velké

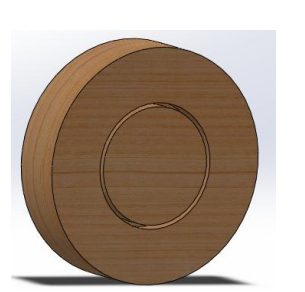

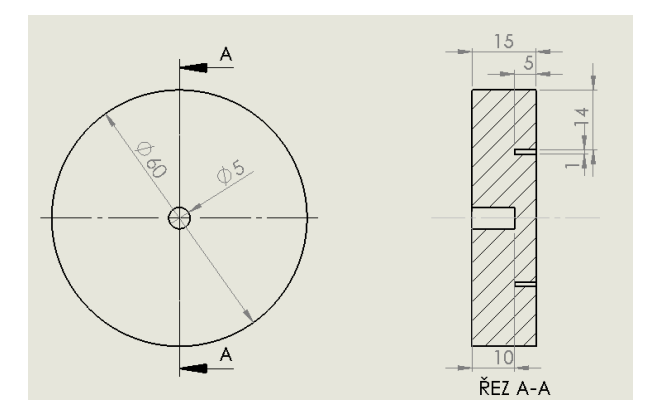

- Obr. 33. 3D model kolo velké Obr. 34. Výkres kolo velké
	-

## 1.9. Blatník

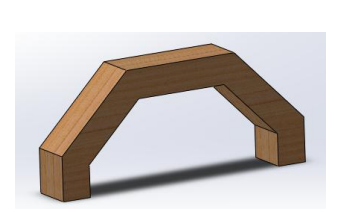

Obr. 35. 3D model – blatník Obr. 36. Výkres – blatník

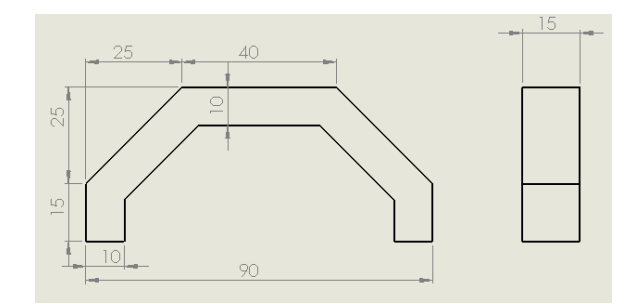

## **2. Okótované náčrty vleku**

## 2.1. Vlek

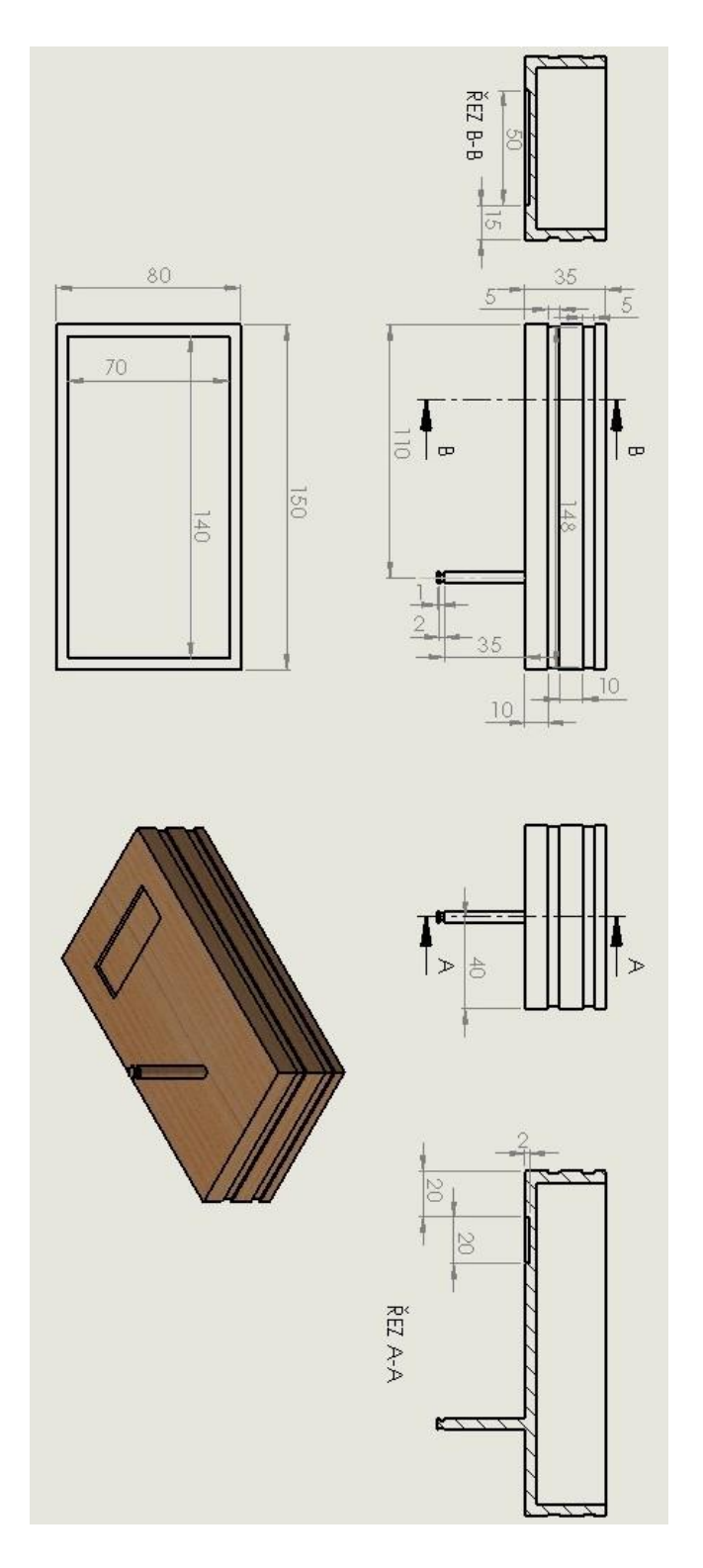

Obr. 37. 3D model + výkres – vlek

## 2.2. Přední náprava vleku

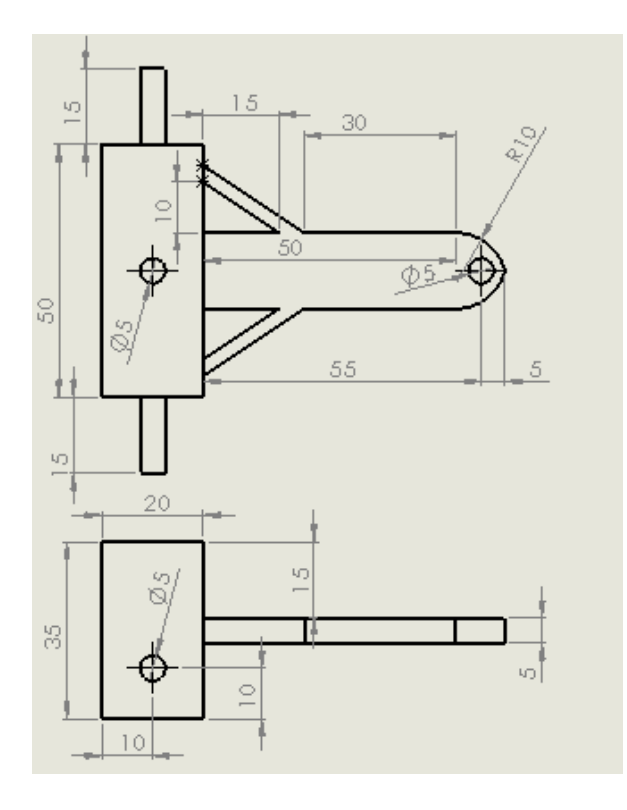

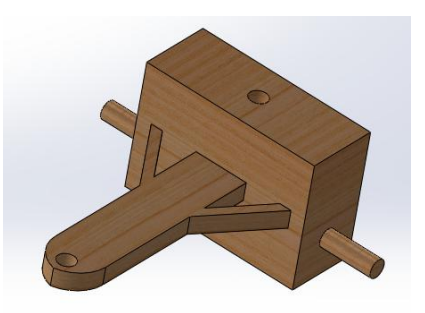

Obr. 38. Výkres – Přední náprava vleku Obr. 39. 3D model- Přední náprava vleku

## 2.3. Zadní náprava vleku

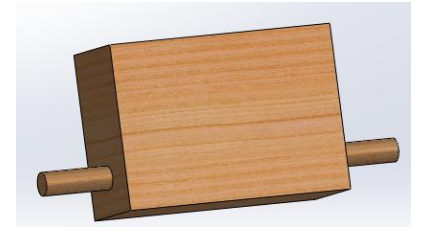

Obr. 40. 3D model – zadní náprava vleku

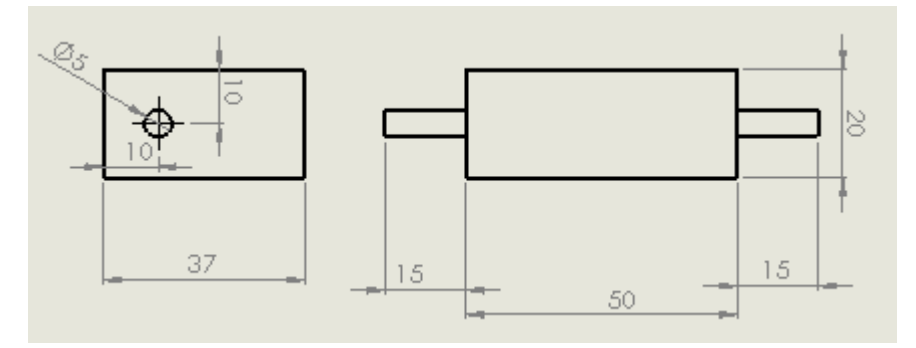

Obr. 41. Výkres – zádní náprava vleku

#### 2.4. Kola

Použijeme malá kola od traktoru.

#### 2.5. Gumička

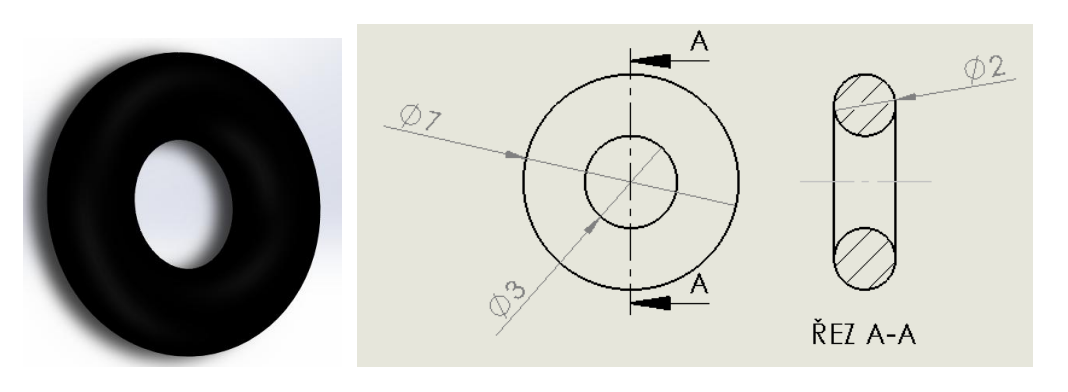

Obr. 42. 3D model – gumička Obr. 43. Výkres - gumička

2.6. Kolík

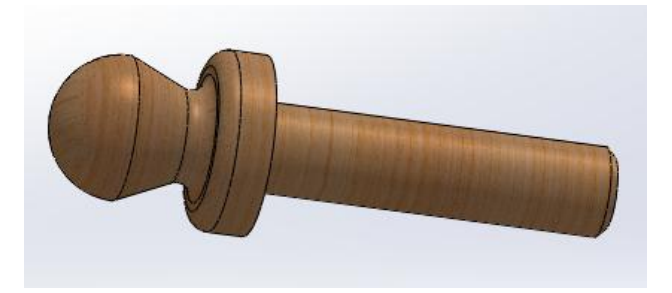

Obr. 44. 3D model - kolík

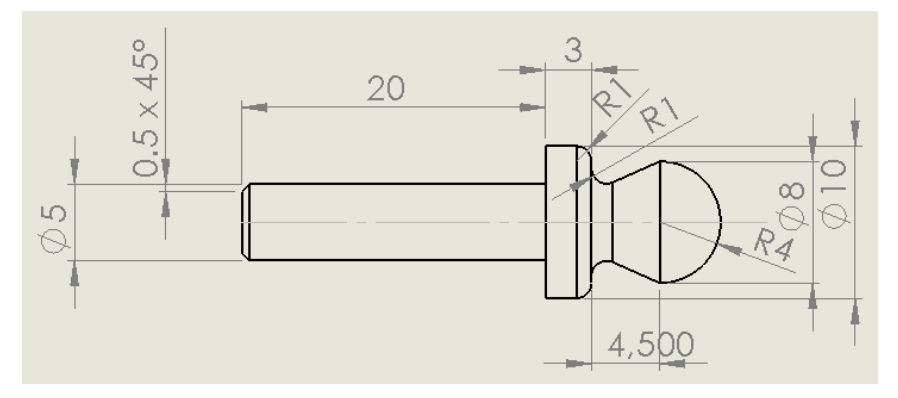

Obr. 45. Výkres - kolík

#### **3. Ukázka modelování na vybrané součásti**

Společně si zopakujeme modelování na dílu: Podstavec pro kabinu traktoru.

Nejprve si v novém dokumentu vybereme díl.

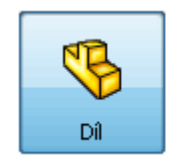

třírozměrné zpodobení jediné součásti návrhu

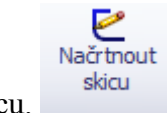

Zvolíme příkaz: Načrtnout skicu.

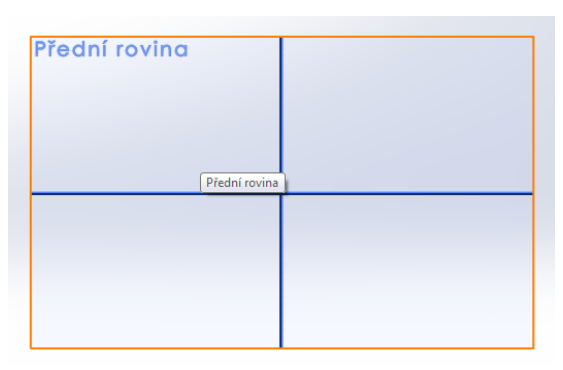

Klikneme na přední rovinu.

Obr. 46. Přední rovina

Podle výkresu si nakreslíme polovinu skici, jelikož je model souměrný, můžeme na konci skicu zrcadlit, nejprve jenom orientačně a to pomocí přímky  $a$  osy  $\vert \cdot \vert$ .

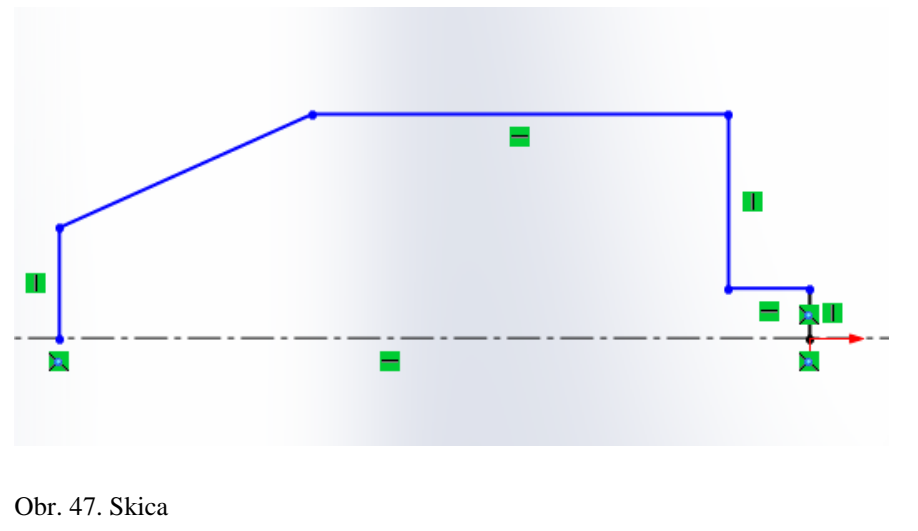

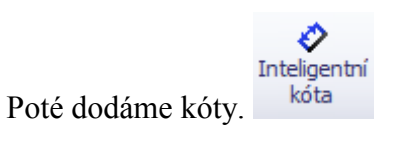

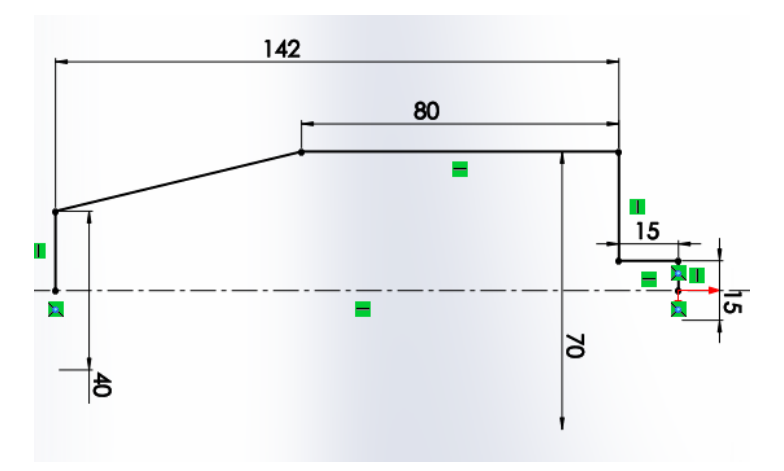

Obr. 48. Okótovaná skica Uděláme výřez na kola.

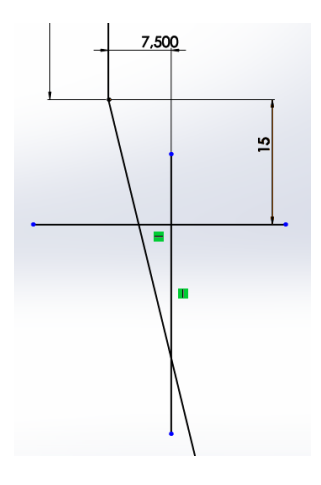

Obr. 49. Výřez na kola

Provedeme oříznutí. <sup>entity</sup> Myší přejedeme zbytky nežádoucích čar.

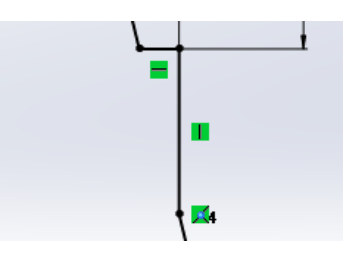

Obr. 50. Oříznutý výřez na kola

Nyní použijeme příkaz zrcadlit entity.  $\bigoplus$  Zrcadlit entity

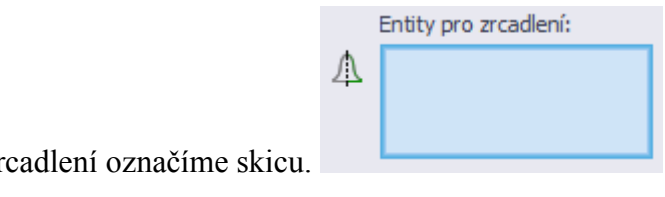

Jako entity pro zr

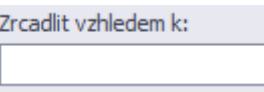

Jako zrcadlit vzhledem k označíme osu.

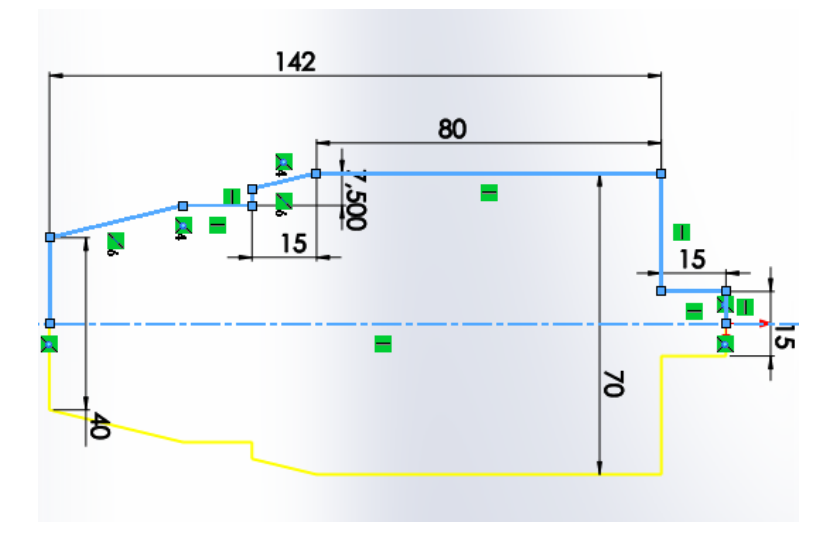

Obr. 51. Funkce zrcadlení

Na závěr skici vyřízneme otvor pro díru, pomocí kružnice se středem na ose. Druhý směr zakótujeme.

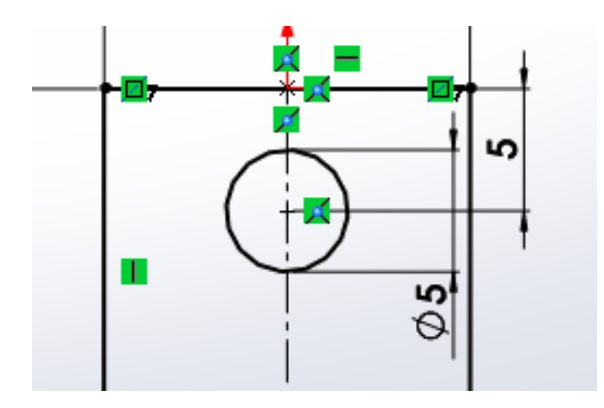

Obr. 52. Skica otvoru pro díru

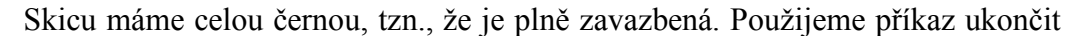

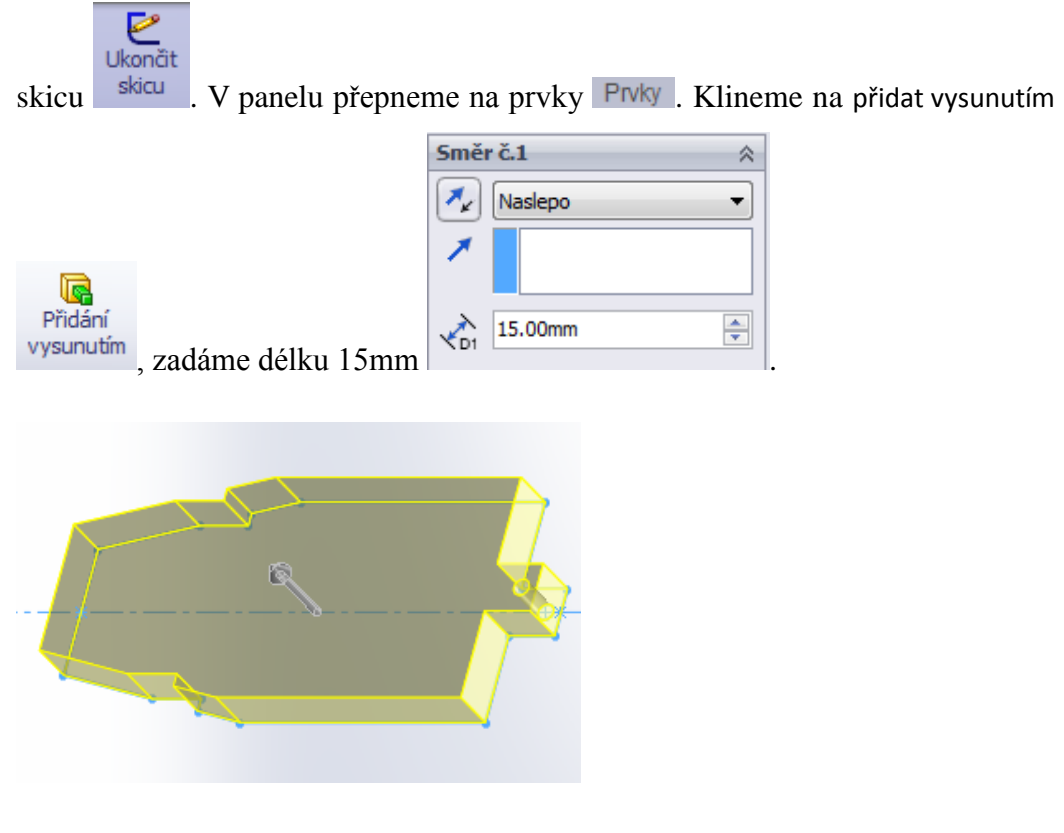

Obr. 53. Funkce vysunutí

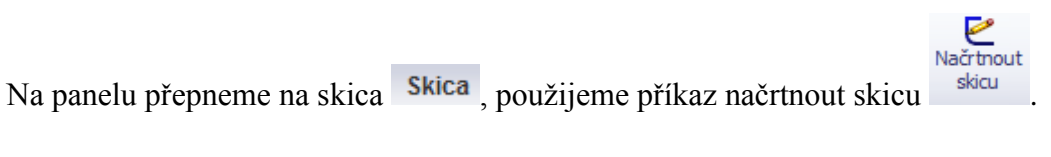

Vybereme plochu.

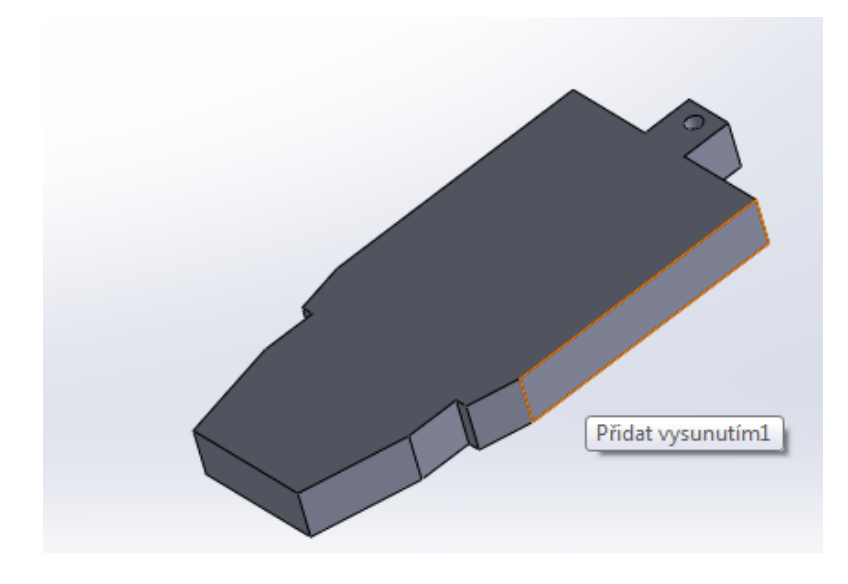

Obr. 54. Vybraná plocha pro skicu

Provedeme skicu.

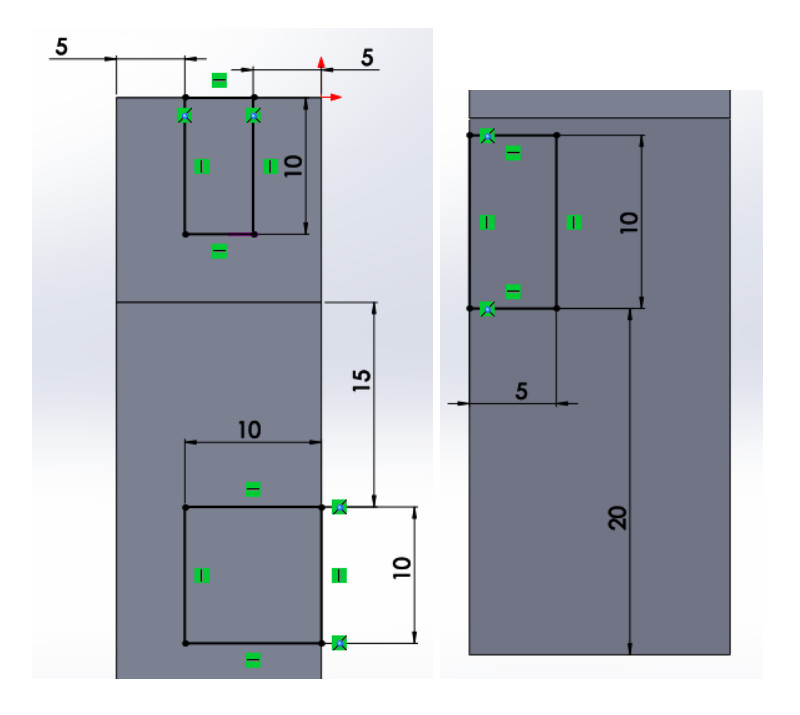

Obr. 55. Skica 2 Obr. 56. Skica 3 Skicu ukončíme. V panelu přepneme na prvky. Zvolíme příkaz odebrání

G Odebrání vysunutím vysunutím

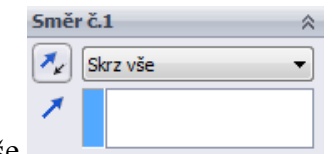

V příkazovém panelu navolíme skrz vše .

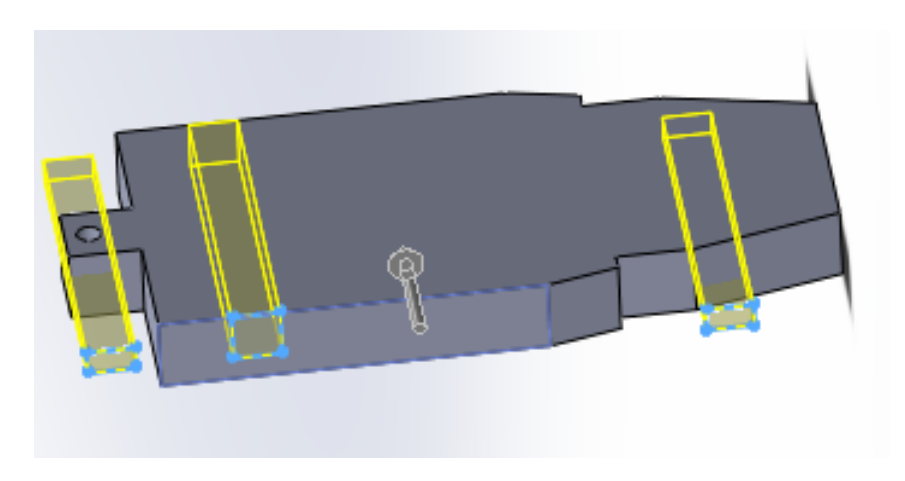

Obr. 57. Funkce odebrání vysunutím

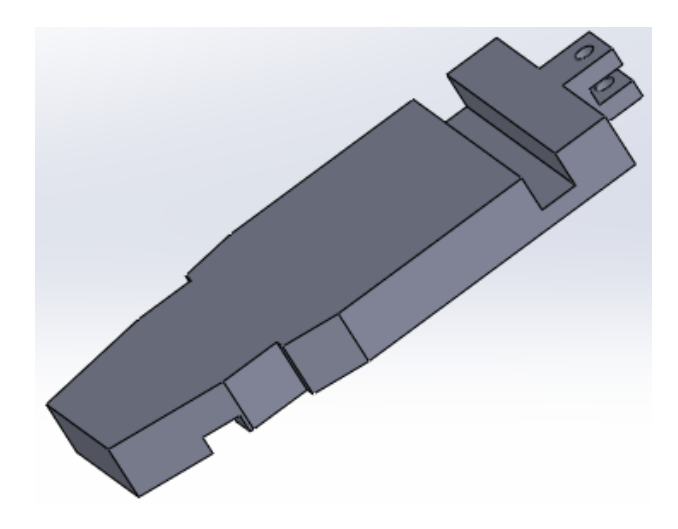

Obr. 58. Podstavec pro kabinu traktoru – s programovým vzhledem Klikneme pravým tlačítkem myši na díl, vybereme možnost vzhled.

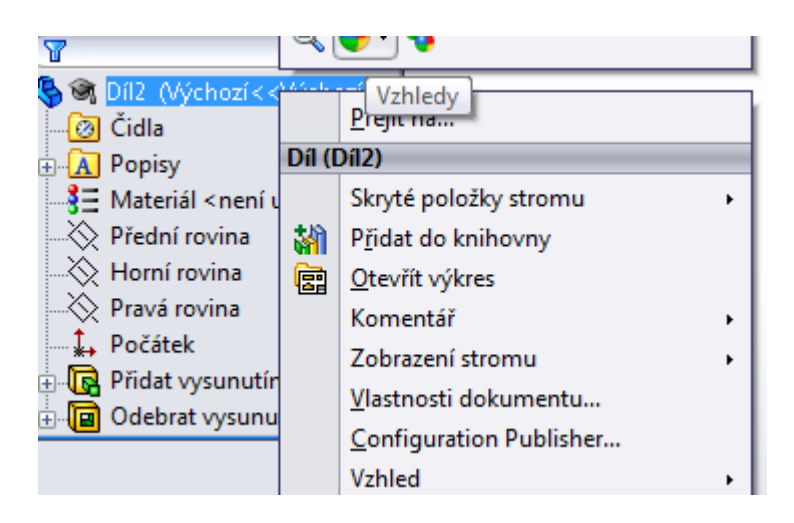

Obr. 59. Panel možností pro změnu vzhledu

Vybereme si, jaký vzhled se nám líbí nejvíce.

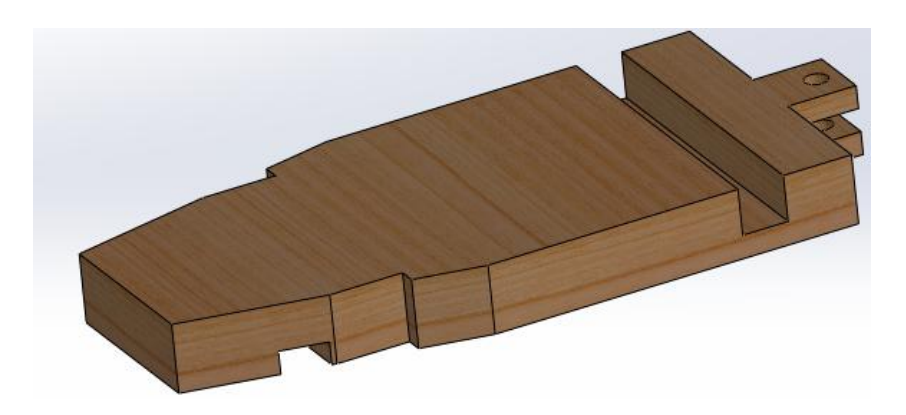

Obr. 60. Podstavec pro kabinu traktoru – se změněným vzhledem Díl: podstavec pro kabinu traktoru je vymodelovaný.

#### **4. Tvorba sestavy**

Pro tvoření sestav po otevření programu SolidWorks zvolíme možnost:

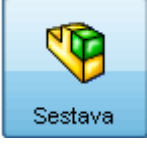

Třírozměrné uspořádání dílů a/nebo jiných sestav.

Vložíme součást, ze které se bude tvořit sestava. První vložená součást je na pevno. Vybereme podstavec pro kabinu traktoru.

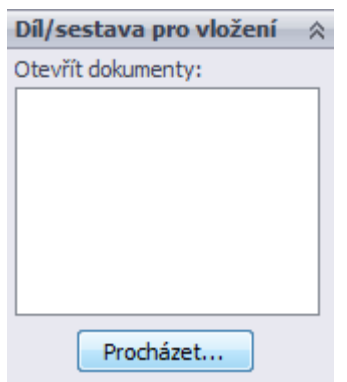

Obr. 61. Panel pro přidání dílu do sestavy

Pomocí příkazu vložit součást součást přidáme do sestavy druhou součást, zvolíme kabinu.

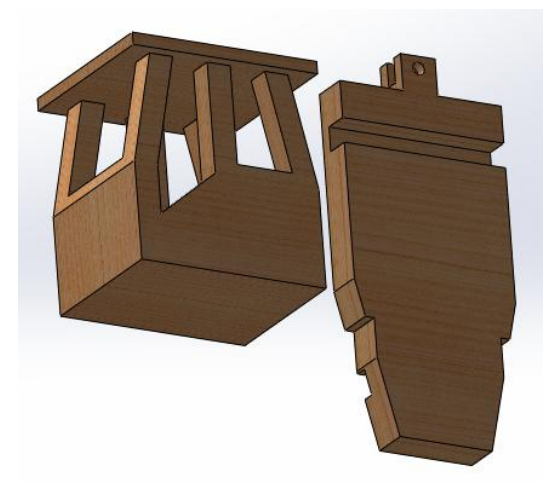

Obr. 62. Vložené součásti - kabina, podstavec pro kabinu traktoru

Vazba

Pomocí příkazu vazba sestava získává pravidla pro umístění.

Každá nepohyblivá součást musí být uvazbená ze tří směrů.

Na první směr použijeme vazbu sjednocená, označíme spodní část kabiny a horní část podstavce.

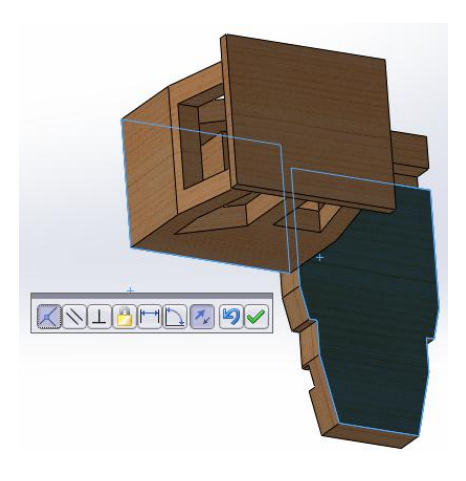

Obr. 63. Vazba kabina – podstavec pro kabinu traktoru

Na druhý směr opět použijeme vazbu sjednocená, označíme zadní část kabiny i podstavce.

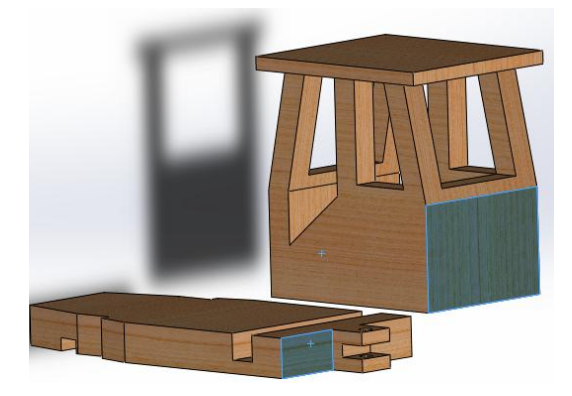

Obr. 64. Vazba kabina – podstavec pro kabinu traktoru 2

Na třetí směr použijeme vazbu sjednocená společně se vzdáleností 5mm.

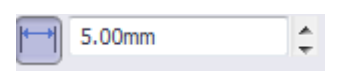

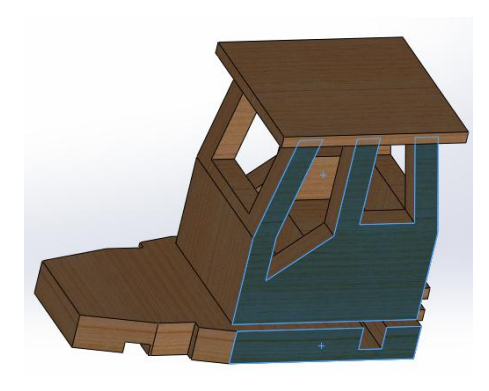

Obr. 65. Vazba kabina – podstavec pro kabinu traktoru 3

Může se stát, že model bude obrácený.

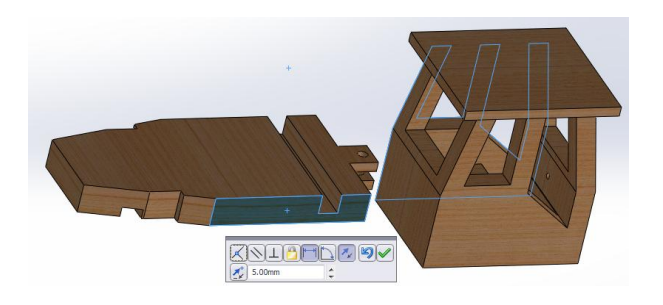

Obr. 66. Vazba kabina – podstavec pro kabinu traktoru – obrácený model

Potom použijeme funkci zarovnání vazeb.

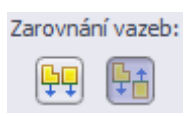

Dále vložíme součást karoserie.

Zavazbíme všechny tři směry, dvakrát vazba sjednocená.

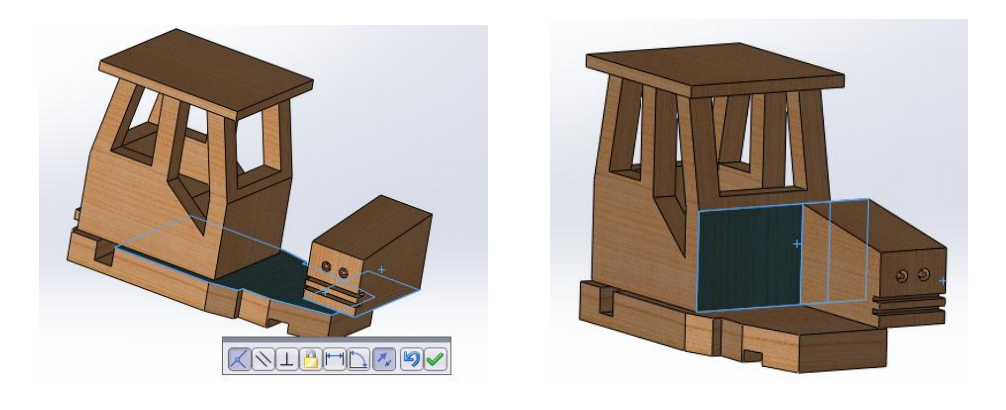

Obr. 67. Vazba traktor – karoserie Obr. 68. Vazba traktor – karoserie 2

Ve třetím směru použijeme vazbu sjednocená ke hraně podstavce, s posunutím plochy

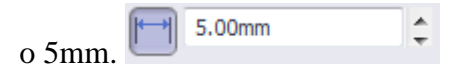

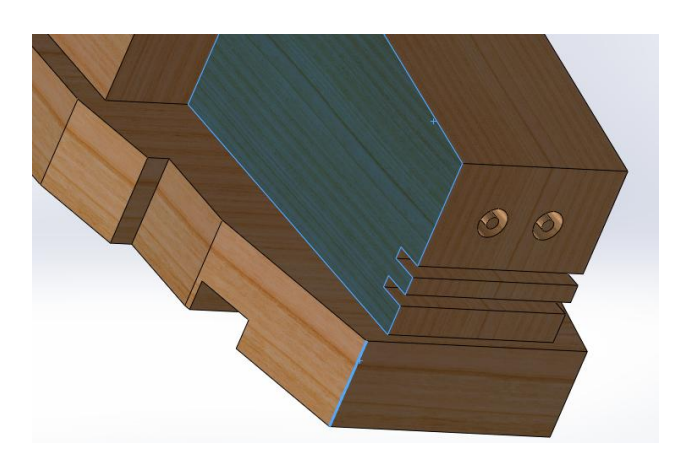

Obr. 69. Vazba traktor – karoserie 3

Dále vložíme součást přední náprava traktoru.

Třikrát použijeme vazbu sjednocená.

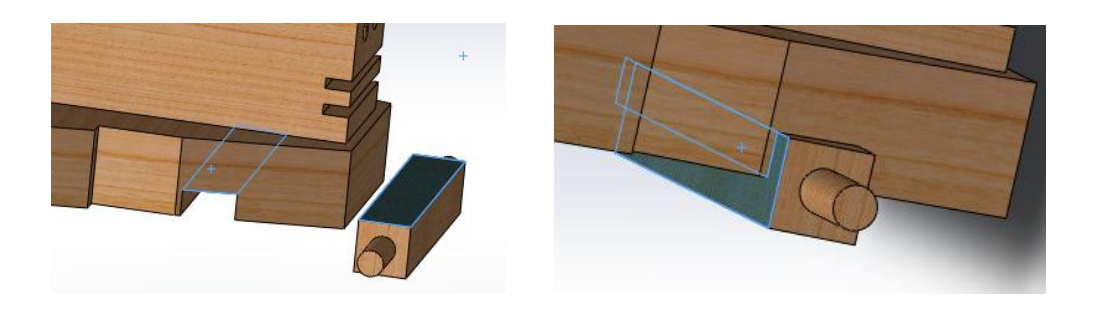

Obr. 70. Vazba traktor – přední náprava traktoru

Obr. 71. Vazba traktor – přední náprava traktoru 2

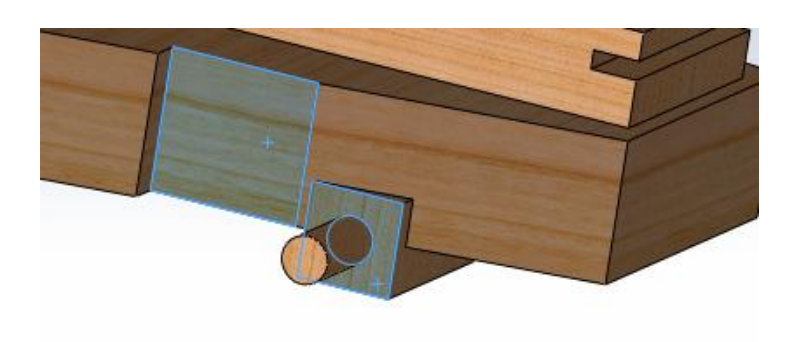

Obr. 72. Vazba traktor – přední náprava traktoru 3

Nyní vložíme součást zadní náprava traktoru.

Třikrát použijeme vazbu sjednocená.

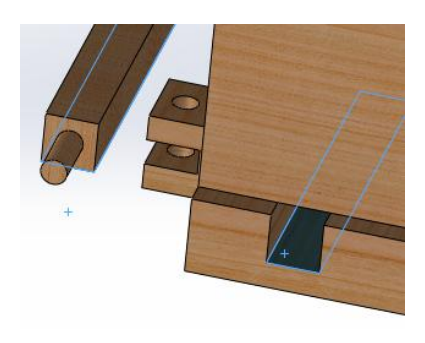

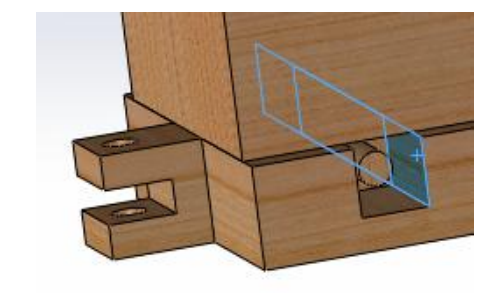

Obr. 73. Vazba traktor – zadní náprava traktoru

Obr. 74. Vazba traktor – zadní náprava traktoru 2

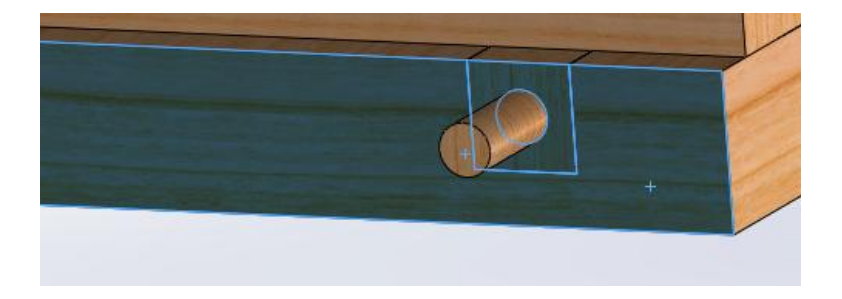

Obr. 75. Vazba traktor – zadní náprava traktoru 3

Poté si vložíme dvakrát kolo malé, dvakrát kolo velké. Všechny čtyři kola se zavazbí stejný způsobem.

Kola jsou součásti pohyblivé, proto je budeme vazbit pouze ve dvou směrech.

Nejprve pomocí vazby sjednocení dorazíme kolo dokonce.

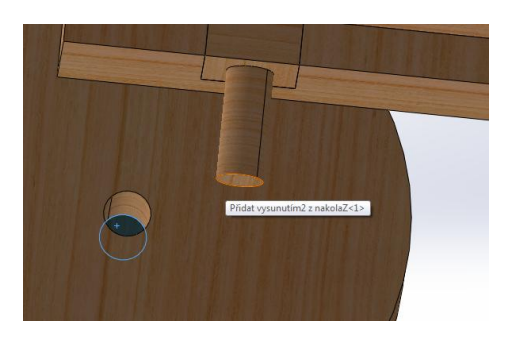

Obr. 76. Vazba traktor – malé kolo

Poté pomocí vazby soustředná zavazbíme druhý směr.

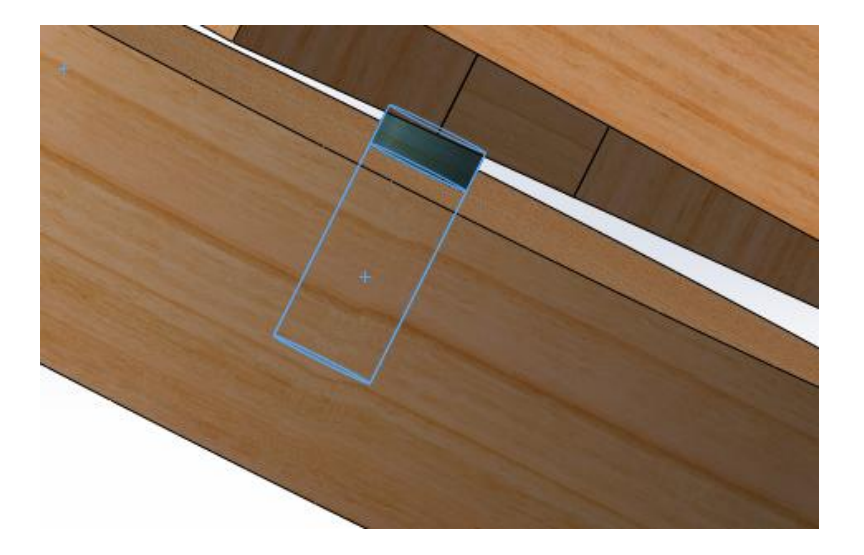

Obr. 77. Vazba traktor – malé kolo 2

Docílíme toho, že se nám kolo bude otáčet v obou směrech.

Poslední částí traktoru je volant, který se bude vazbit podobně jako kola.

Vložíme si část volant.

Nejprve si označíme plochy volantu a kabiny, použijeme vazbu sjednocená.

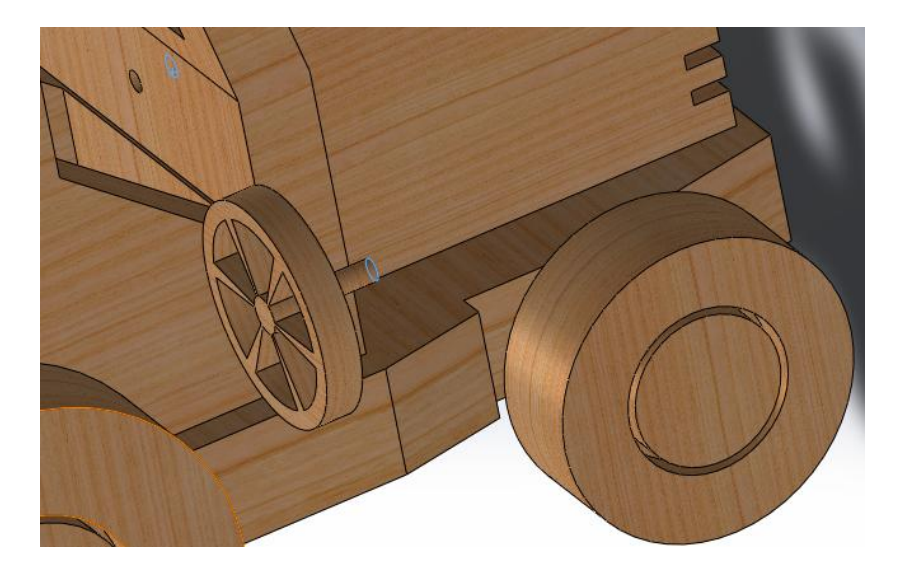

Obr. 78. Vazba traktor - volant

Poté zvolíme vazbu soustředná.

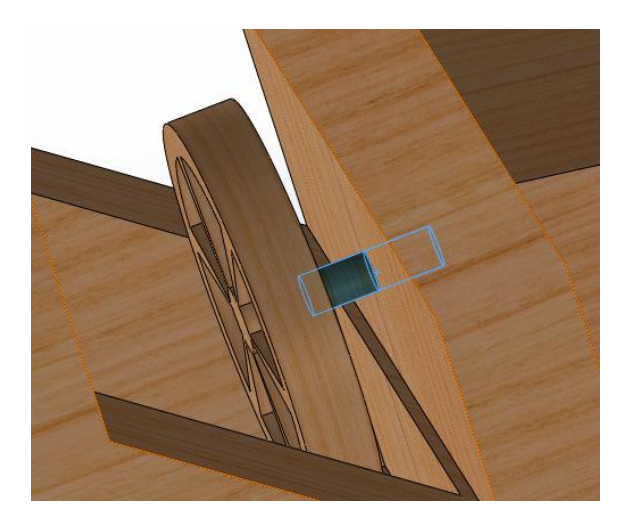

Obr. 79. Vazba traktor - volant

Traktor se nám podařil spojit tak, že nám žádná součást neulítává a je plně funkční.

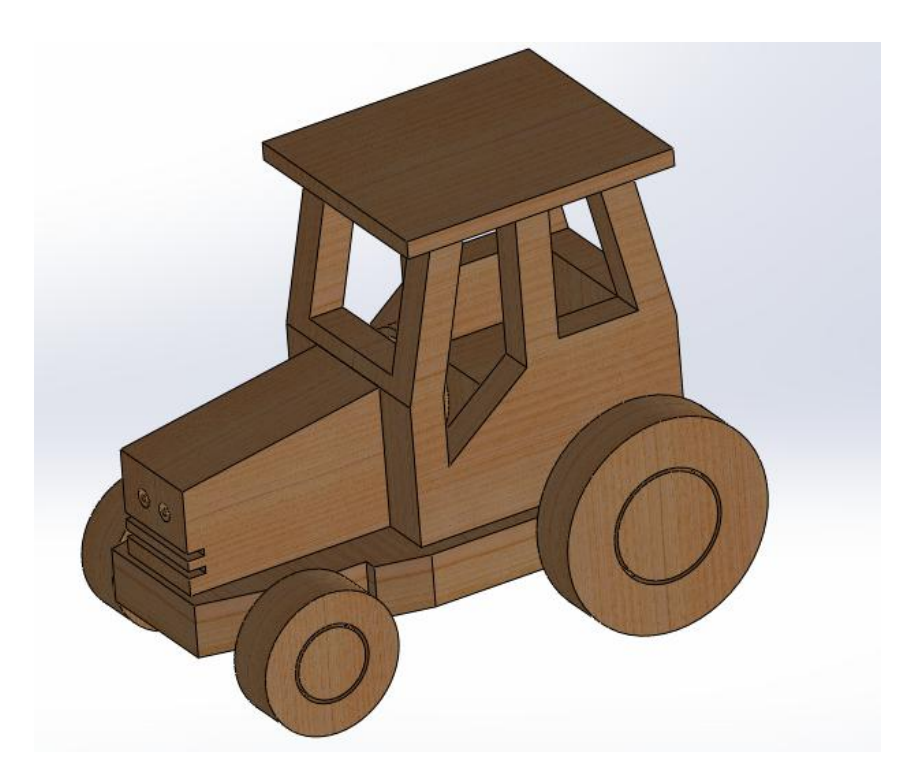

Obr. 80. Zavazbený traktor

Do sestavy si vložíme dvě součásti. První bude vlek a druhá zadní náprava vleku.

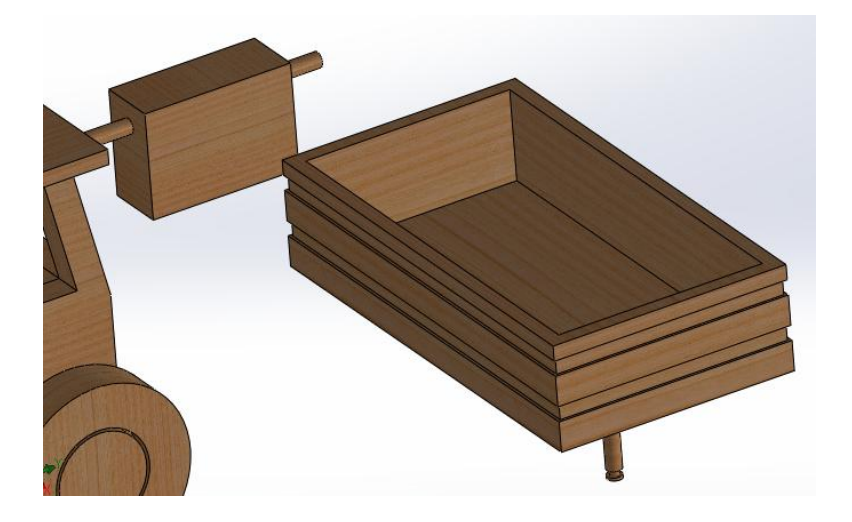

Obr. 81. Vložené součásti vlek a zadní náprava vleku

Třikrát po sobě použijeme vazbu sjednocená.

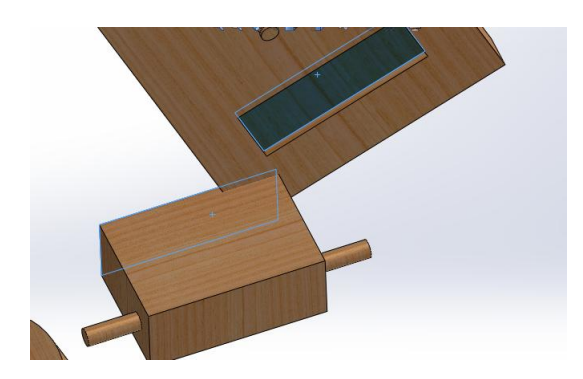

Obr. 82. Vazba vlek – zadní náprava vleku Obr. 83. Vazba vlek – zadní náprava vleku 2

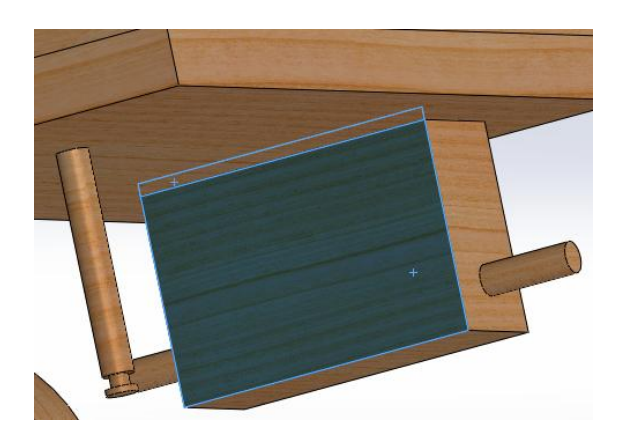

Obr. 84. Vazba vlek – zadní náprava vleku 3

K sestavě si vložíme další součást přední nápravu vleku, která bude uvazbená ve dvou směrech, za účelem otáčení předních kol valníku.

Nejprve použijeme vazbu sjednocení.

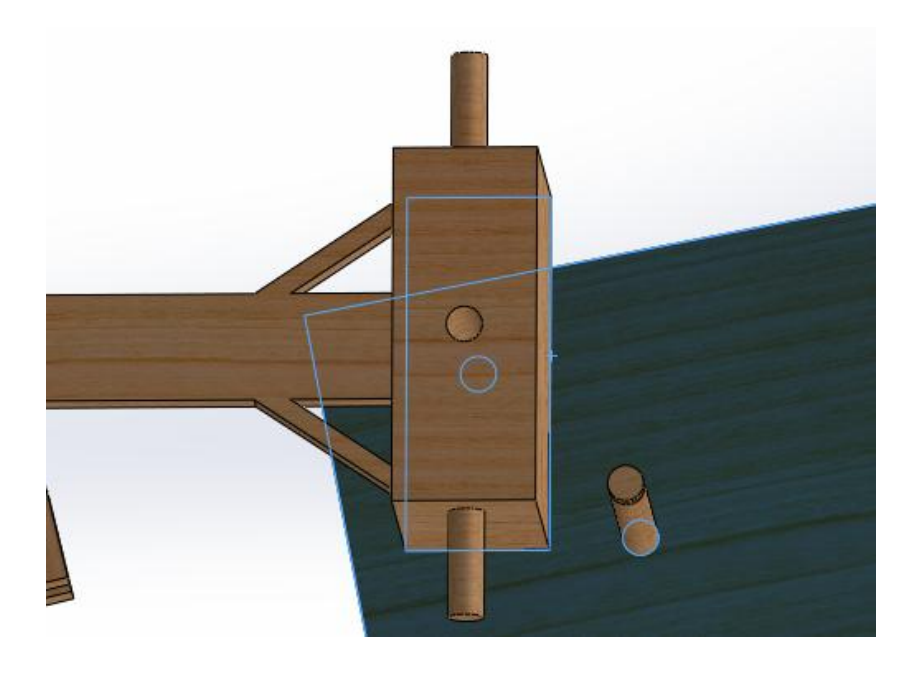

Obr. 85. Vazba vlek – přední náprava vleku

Poté použijeme vazbu soustředná.

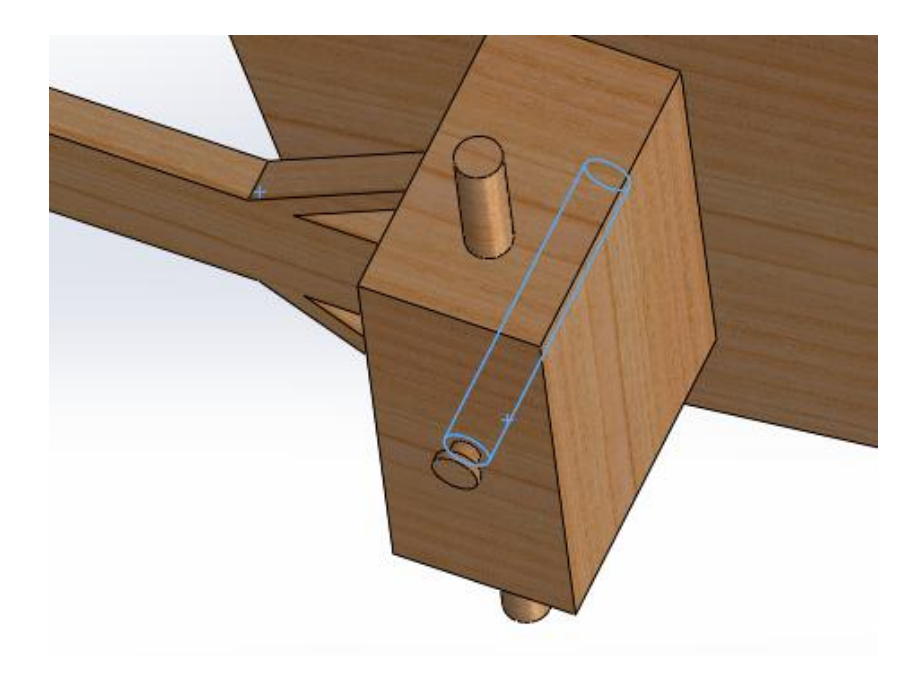

Obr. 86. Vazba vlek – přední náprava vleku 2

Pro odstranění klepání spoj přední náprava vleku s vlekem pojistíme gumičkou. Jako další součást vložíme gumičku.

Pro dobré uvazbení gumičky použijeme osu, která byla vytvořena při skice gumičky. Nejprve rozklikneme gumičku a zobrazíme skicu.

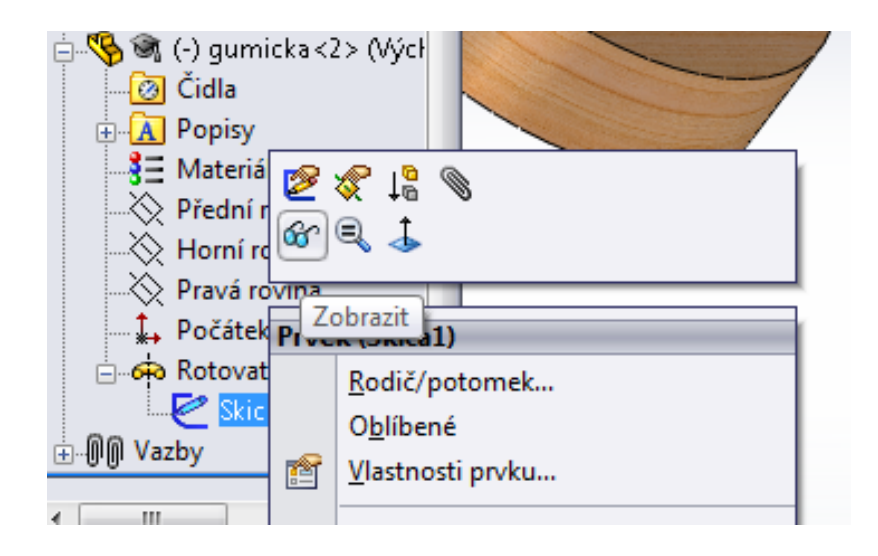

Obr. 87. Panel možností pro zobrazení skici

Použijeme vazbu soustředná, označíme osu skici gumičky a kružnici okolo drážky.

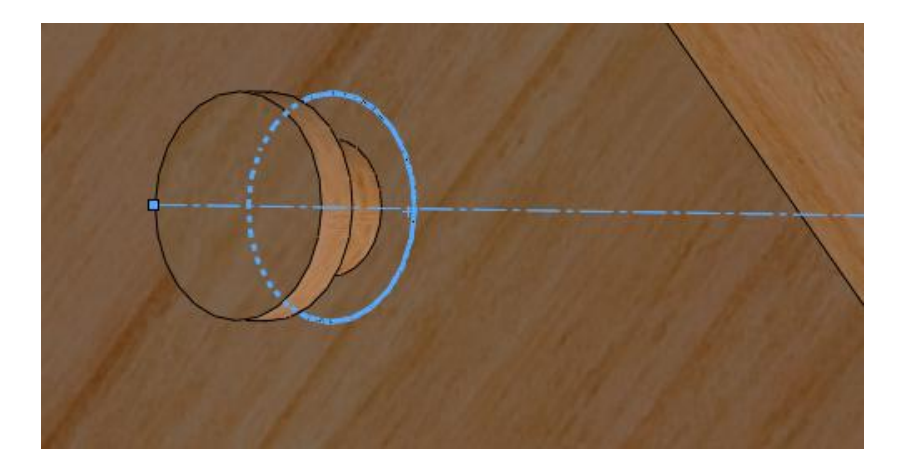

Obr. 88. Vazba skica gumičky - vlek

Dále použijeme vazbu tečná, kde označíme gumičku a spodní plochu drážky na valníku.

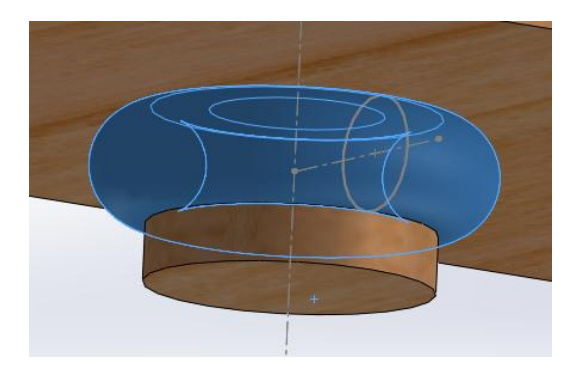

Obr. 89. Vazba gumička - vlek

Klikneme pravým tlačítkem na skicu gumičky a dáme příkaz skrýt.

Připojíme valník k traktoru, pomocí funkce sjednocená. Na tomto místě zavazbíme díru u traktoru na díru u přední nápravy vleku.

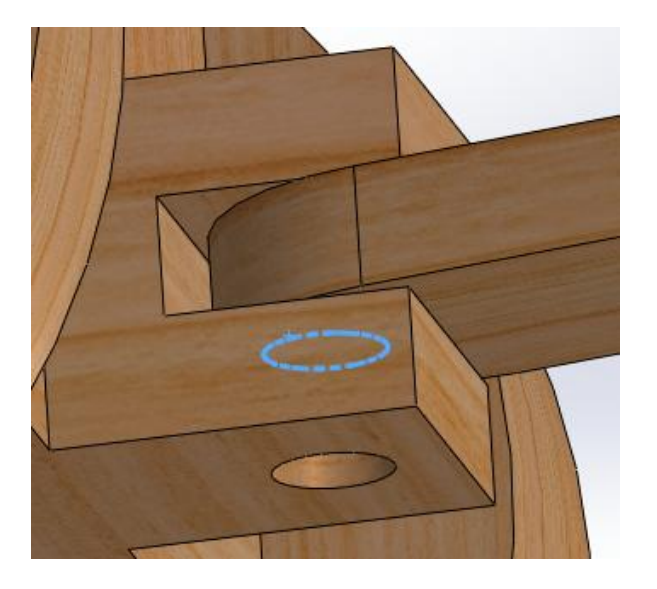

Obr. 90. Vazba traktor – valník

Vložíme součást kolík.

Použijeme vazbu sjednocená, kde kružnici kolíku uvazbíme k díře spoje.

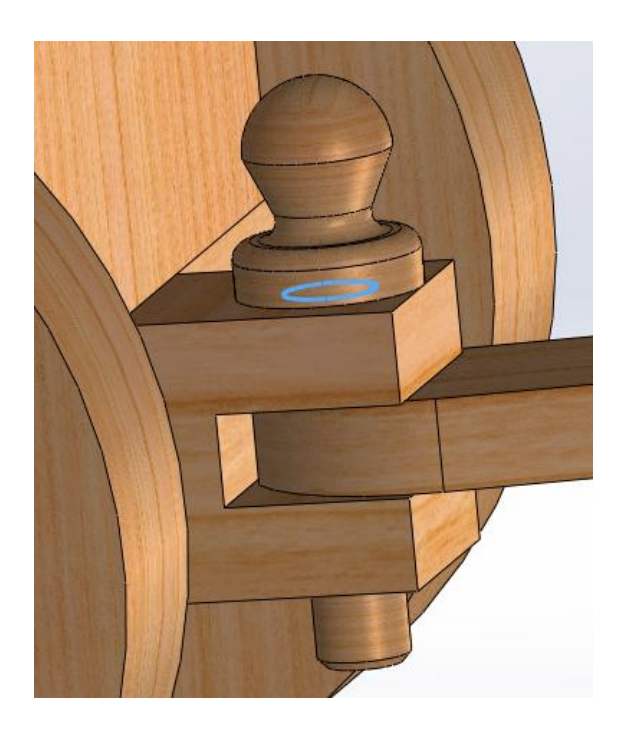

Obr. 91. Vazba kolík – traktor - valník

Do sestavy vložíme čtyřikrát součást malé kolo, které bylo použito na přední nápravu traktoru. Použijeme ji na přední i zadní nápravu vleku. Zavazbíme stejně jako u traktoru, nejprve vazbou stejnosměrnou, poté soustřednou.

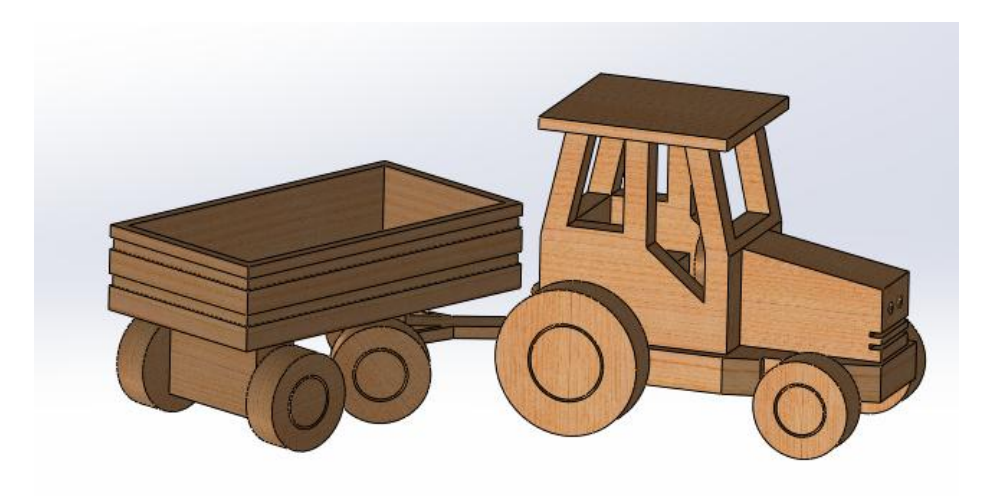

Obr. 92. Valník s koly

Pro dokončení sestavy připojíme dvakrát součást blatník. Na uvazbení prvního směru použijeme vazbu sjednocená.

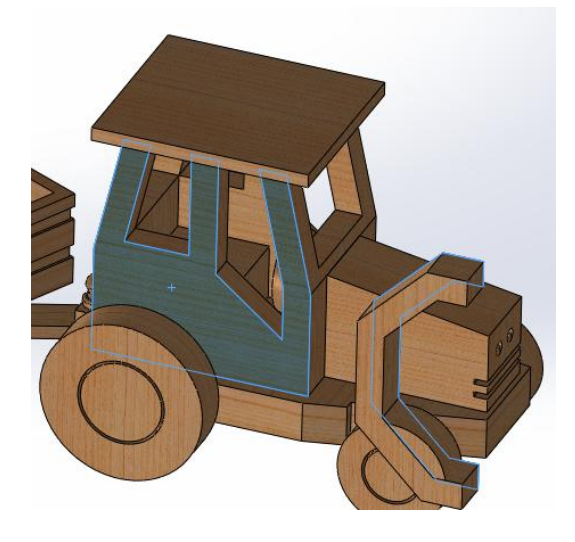

Obr. 93. Vazba traktor - blatník

Na druhý směr klikneme také na vazbu sjednocená, ale vyzkoušíme si uvazbení hrana na hranu.

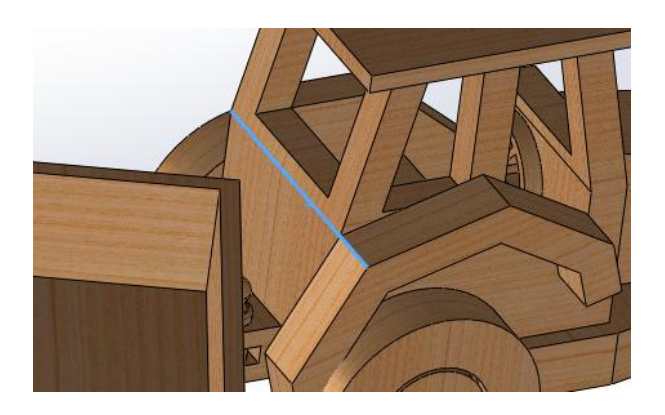

Obr. 94. Vazba traktor – blatník 2

Na závěr využijeme vazbu rovnoběžná.

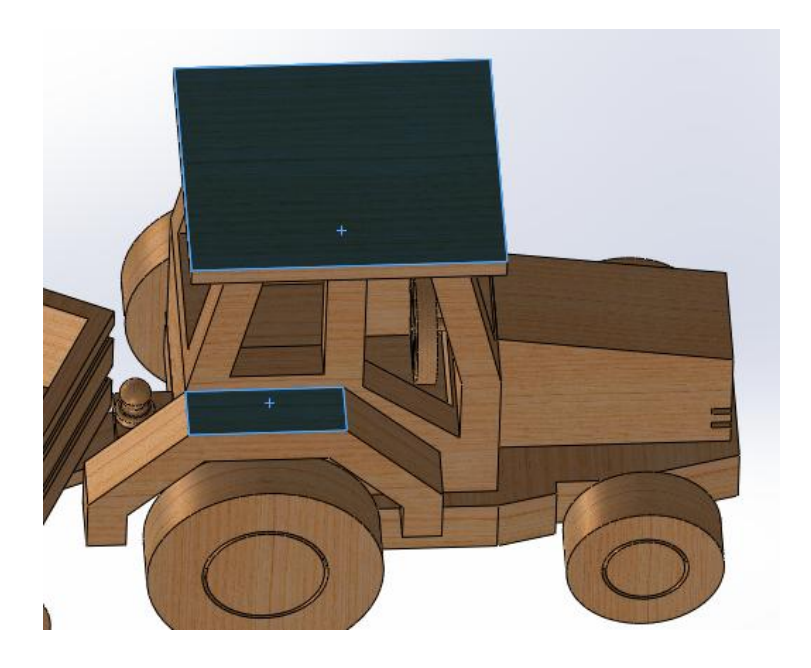

Obr. 95. Vazba traktor – blatník 3

Druhý blatník zavazbíme stejným způsobem.

Sestava se nám povedla dokončit.

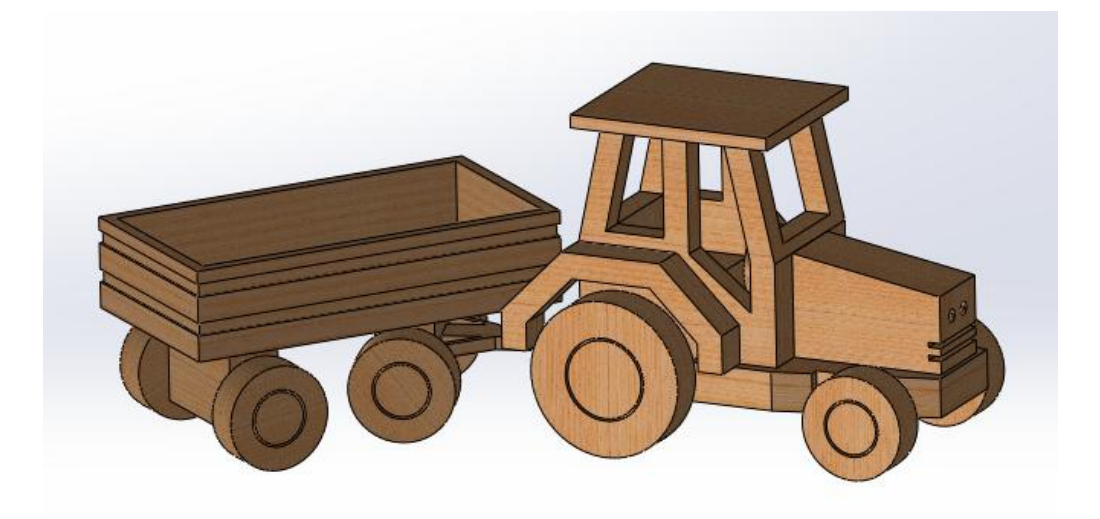

Obr. 96. Dokončená sestava traktoru s vlekem

## **ZÁVĚR**

Cílem mé bakalářské práce bylo vytvoření 3D modelu sestavy v programu SolidWorks, který bude sloužit jako jedna z možností, jak naplnit vzdělávací oblast "Člověk a svět práce" zajímavým způsobem pro děti na ZŠ nebo víceletých gymnáziích.

Jako 3D model jsem vytvořila traktor s valníkem, který se mi zdá pro děti zajímavý a jeho náročnost odpovídá znalostem a dovednostem žáků ZŠ nebo víceletých gymnázií. Ve své práci jsem podrobně popsala veškeré funkce a vazby používané v sestavách. Pro úplné vytvoření sestavy jsem přiložila okótované náčrty a na modelu "Podstavec pro kabinu traktoru" jsem zopakovala modelování.

#### **SEZNAM LITERATURY**

LOMBARD, Matt. *SolidWorks® 2010 Bible.* Vyd. 1. Indianapolis: Wiley Publishing, Inc., 2010. ISBN: 978-0-470-55481-4.

SolidVision. www.Solidvision.cz. [Online] 2009. [Citace: 28. 3 2014.] http://www.solidvision.cz/solidworks/.

SolidWorks. [www.solidworks.cz.](http://www.solidworks.cz/) [Online] 2011. [Citace: 23. 3. 2014.] [http://www.solidworks.cz.](http://www.solidworks.cz/)

SolidWorks. [www.solidworks.cz.](http://www.solidworks.cz/) [Online] 2011. [Citace: 26. 3. 2014.] [http://www.solidworks.cz/produkty/prehled-produktu/produkty-strojirenskeho](http://www.solidworks.cz/produkty/prehled-produktu/produkty-strojirenskeho-navrhovani/)[navrhovani/](http://www.solidworks.cz/produkty/prehled-produktu/produkty-strojirenskeho-navrhovani/)

Upravený RVPZV s barevně vyznacenymi zmenami. [www.msmt.cz.](http://www.msmt.cz/) [Online] 2013- 2014. [Citace: 12. 4. 2014.] http://www.msmt.cz/vzdelavani/zakladnivzdelavani/upraveny-ramcovy-vzdelavaci-program-pro-zakladni-vzdelavani.

VLÁČILOVÁ, Hana., Vilímková, M., Hencl, L. *Základy práce v CAD systému SolidWorks*. Vyd. 1*.* Brno: Computer Press, 2006. ISBN: 80-251-1314-0.

## SEZNAM OBRÁZKŮ

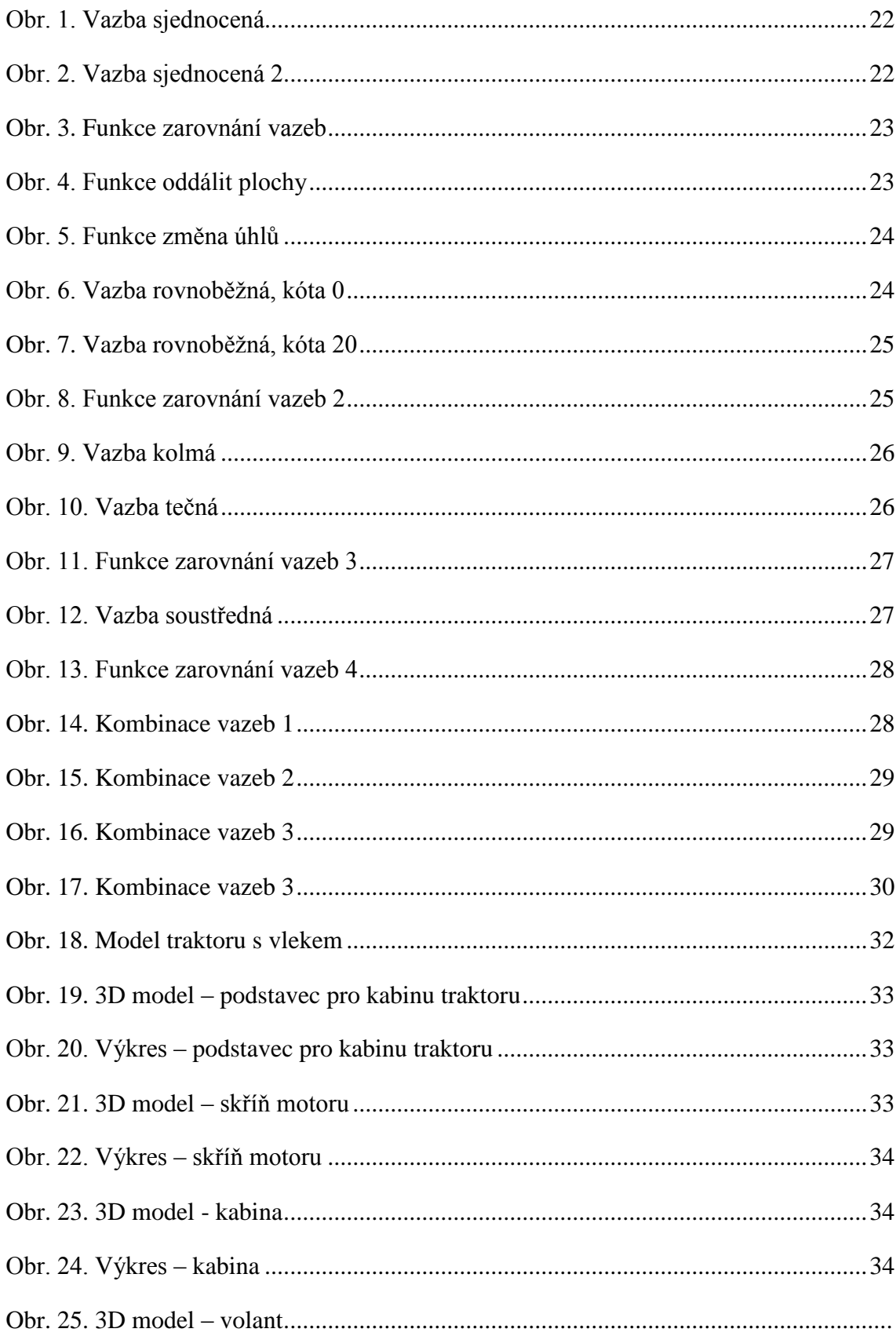

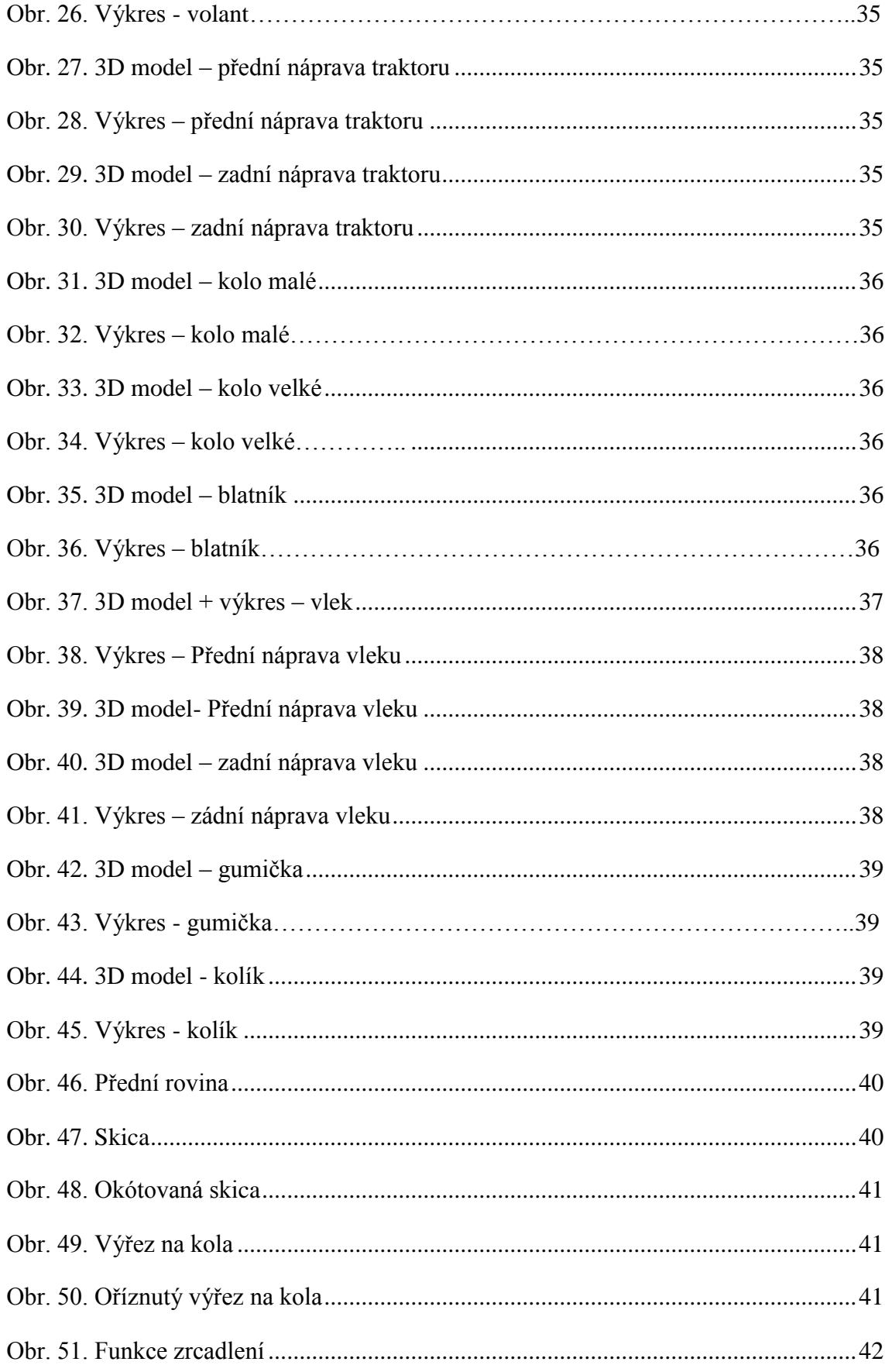

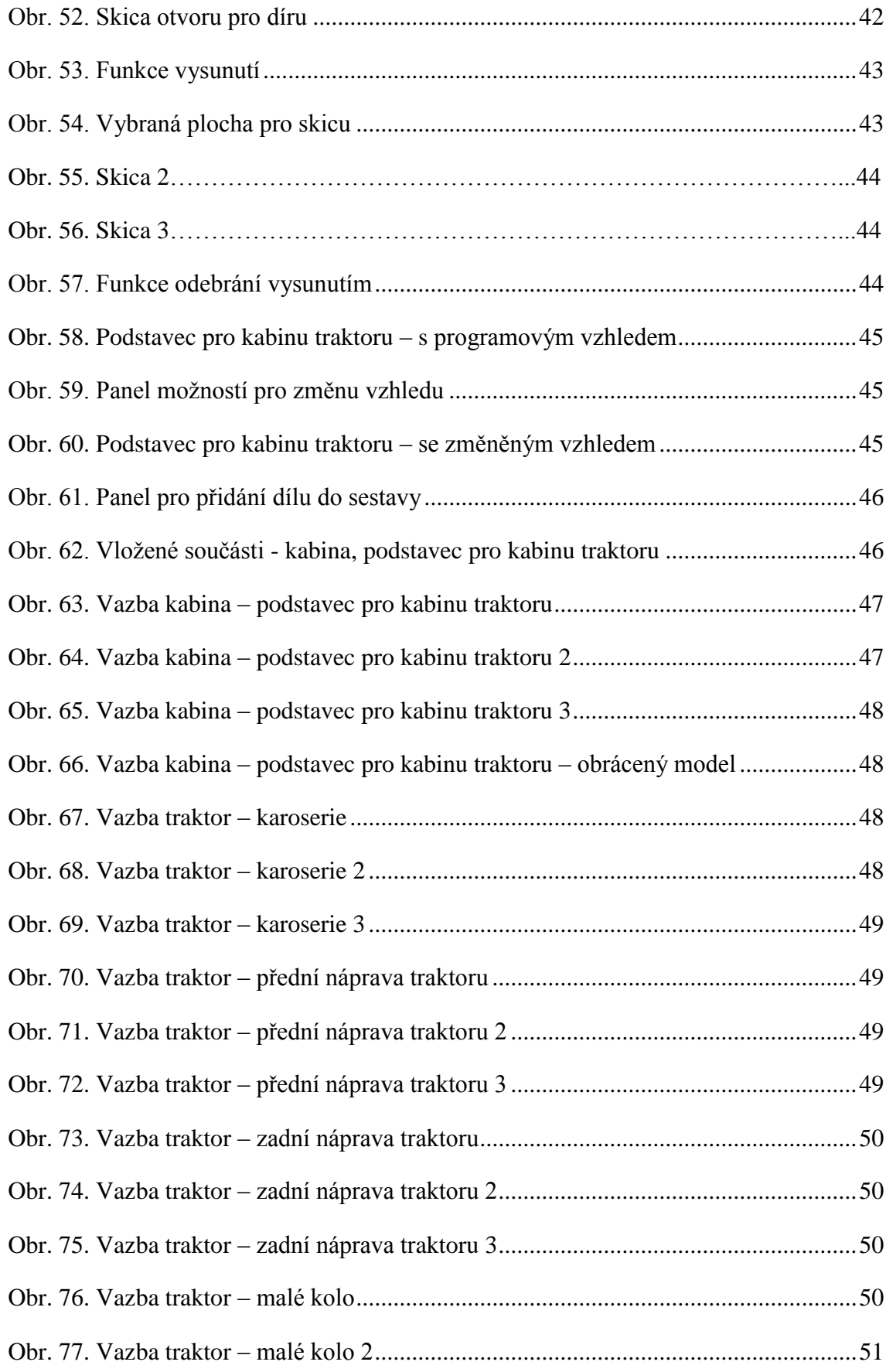

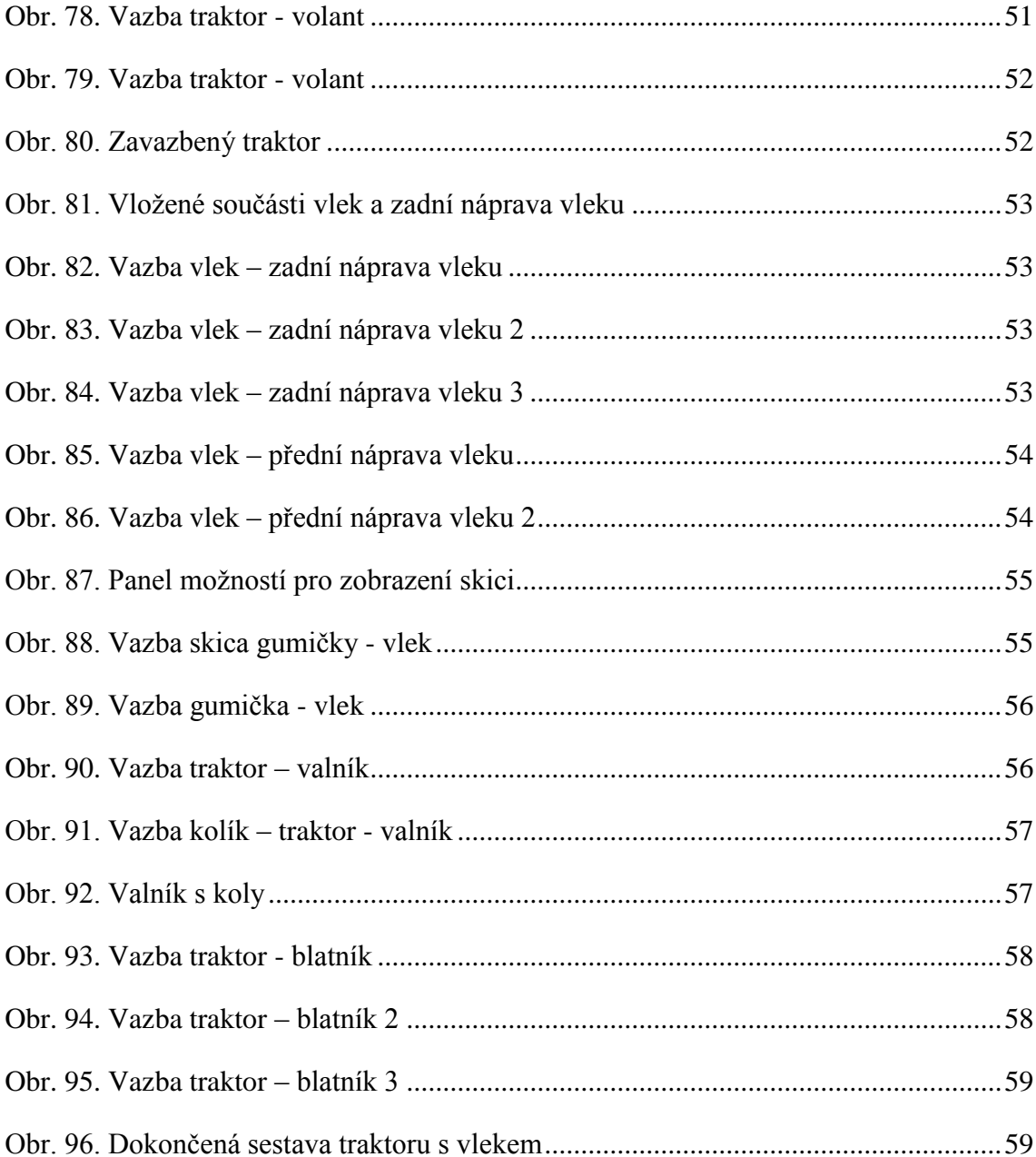